# **Intellian®**

i6W Installation and Operation Manual

## Intellian i6W Serial Number

This serial number will be requested for all troubleshooting or service Inquiries.

## **Notice** All Rights Reserved

Intellian i6W® and Intellian® are the registered trademarks of Intellian Technologies, Inc., and should not be appropriated without permission by Intellian Technologies, Inc., and the information contained in this manual is the property of Intellian Technologies, Inc. Any and all parts of this manual shall not be reproduced and distributed in any form without prior written consent by Intellian Technologies, Inc. The information contained in this manual shall be subject to change at any time without notice due to the functional upgrades of the product.

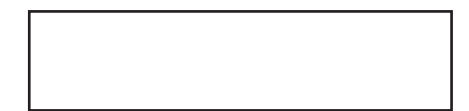

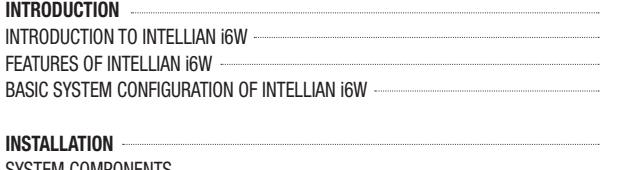

7

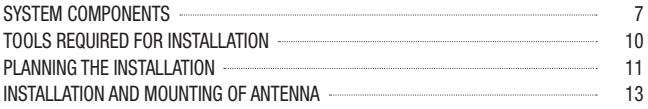

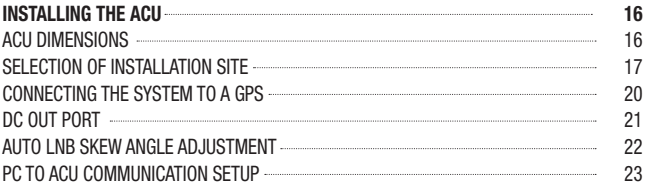

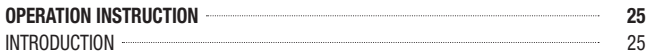

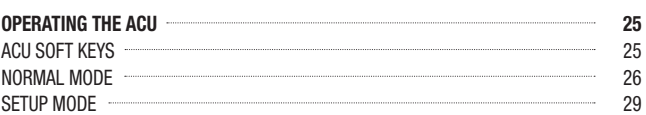

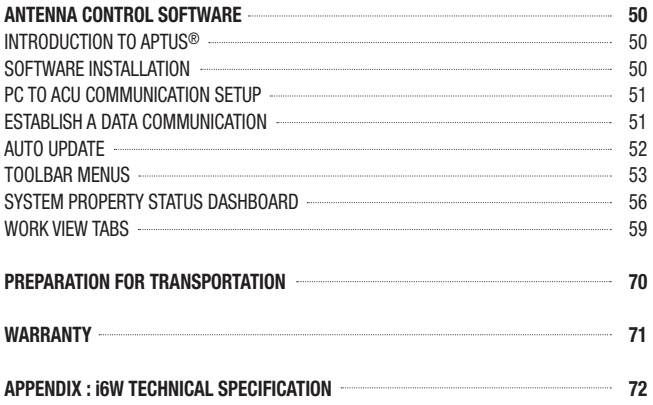

## Introduction to Intellian i6W Introduction

With its 60cm dish and 2-axis stabilized platform, the Intellian i6W is the world's first global satellite TV antenna that receives multi-band and multi- polarized satellite TV services as well as the latest advanced DVB-S2 programming without any antenna hardware changes each time the vessel crosses into a different satellite service region.

Integrated with the second generation WorldViewTM LNB module, the i6W offers a rock-solid and the highest stability of  $\pm$ 10kHz for TV reception. The Intellian WorldView™ LNB module is designed and manufactured by Intellian's in-house engineering professionals, which allows boaters to tune in any channel on any satellite and automatically switch between circular polarized programming in North, Central and South America, and linear polarized programming in Europe, Middle East, and the Asia Pacific regions.

The i6W is able to withstand severe shock and vibration generated by the marine environment. With a simplified yet sophisticated mechanical design and excellent satellite tracking capability, the i6W is recognized as the real definition for satellite TV system at sea.

## Features of Intellian i6W

## Global Satellite Services Compatibility

Intellian i6W provides the ultimate convenience to connect you to thousands of free TV, pay TV, Standard Definition, and High Definition programming all over the world. It uses one LNB module which incorporates multi (8) LO frequencies and multi-polarizations.

## Worldview<sup>™</sup> LNB Module

The Intellian Worldview™ LNB module is built with the highest stability of  $\pm$ 10KHz that is required. It is used on the most of marine communication systems today to guarantee the most reliable TV receptions. In addition, this LNB module receives multi-band and multipolarization satellite TV services around the globe. Boaters don't need to manually change LNB inside the antenna dome each time the vessel crosses into a different satellite service region.

## DVB-S2 Digital TV Receptions

Some of the HDTV services have moved onto DVB-S2 and will be more in the future. Thanks to Intellian's groundbreaking DVB-S2 digital TV technology, now you can enjoy your favorite DTH entertainment at sea, just like home.

## Global Satellite Library

The i6W includes the pre-programmed global satellite library which allows you to select the desired satellite while travelling from region to region. Once the satellite is selected, the WorldView™ LNB module will automatically switch to the corresponding local frequency and receive the signal.

## Easy Installation and Outstanding Reliability

Intellian i6W adopts a single-cable connection design from the antenna to the antenna control unit. It provides a highly reliable system through the implementation of a modularized design and the usage of strictly proven components.

## Ethernet Port for management

The Ethernet Port on the rear panel of the ACU enables direct and simple network connection between a PC and the ACU. By connecting to ISP or the modem linked with VSAT systems, Intellian i6W can be monitored, controlled, and diagnosed remotely from anywhere, anytime through the TCP/IP protocol.

This not only can save tremendous time but also save the cost generated from the hundreds of routine maintenance activities such as operating firmware upgrades, tracking parameters resets, and system diagnostic.

## Wireless Connectivity and Aptus mobile

The built-in WiFi enables the ACU to be wirelessly connected. Any kind of wireless devices such as PCs, laptops and smartphones can be used to connect to the ACU and monitor, control and change the settings of the system wirelessly. Intellian Aptus mobile is available for download to access to the ACU via Wi-Fi and operate the antenna from iPhone, iPad or other network devices.

iPhone and iPad are registered trademarks of Apple Inc.

## Basic System Configurations

For your satellite TV system to work properly, the system will have to be connected with all of the provided components properly, as shown in the figure below (see the "Installation" section of this manual). Separate purchase of a satellite receiver and a TV is required.

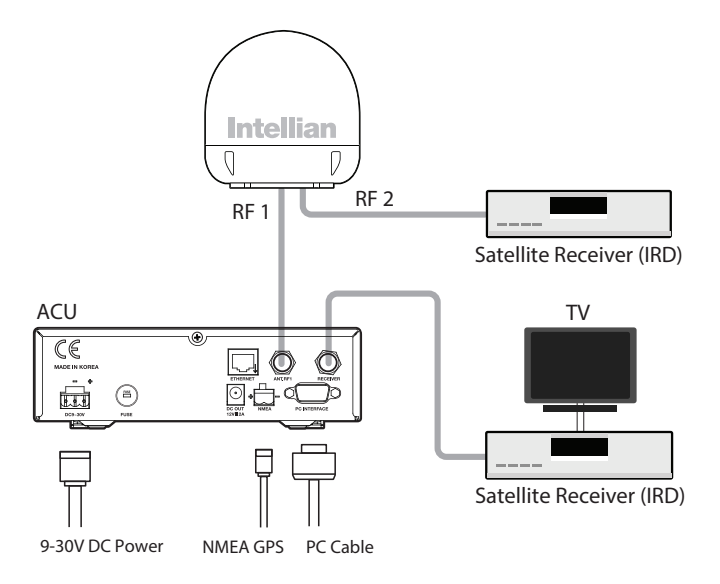

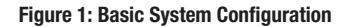

## Installation

## System Components

The Intellian i6W consists of two major units, antenna assembly unit and antenna control unit.

## Antenna Unit

The antenna of Intellian i6W is manufactured with the following components for the optimum search and reception of the satellite signal.

- Mechanical Unit manipulates the antenna to receive the optimal satellite signal regardless of the movement of the vessel.
- Control Unit controls mechanical operation of the antenna.
- RF Unit transmits the optimum satellite signal to the receiver.
- Radome protects the antenna from the severe marine environment.

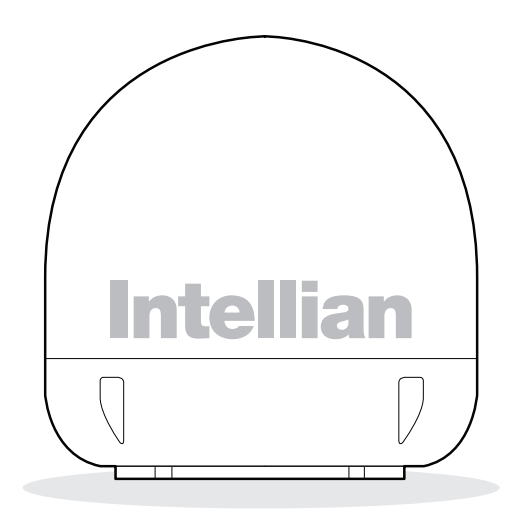

Figure 2: Antenna Unit

## Antenna Control Unit (ACU)

Antenna Control Unit (ACU) provides the power to the antenna and controls the various settings of the antenna. Additionally, Vacuum Fluorescent Display (VFD) allows for you to operate the ACU in the dark.

## The functions of ACU are as follows:

- Provide power for the antenna unit
- Monitor the antenna status
- Change the target satellite
- Set up the user environment
- Set the current GPS information
- Set satellite information
- Move antenna manually
- Perform self-diagnosis of the antenna
- Set up the interface with a PC

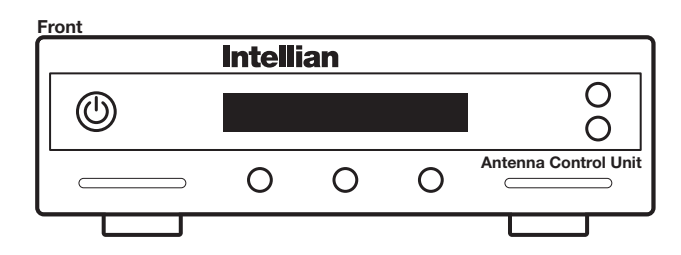

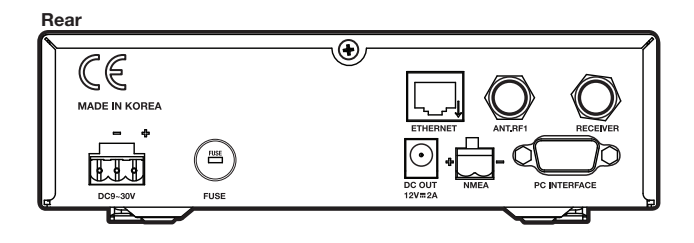

Figure 3: Antenna Control Unit (ACU)

## Installation Kit

Contains the items required for securing the antenna unit and ACU to the vessel.

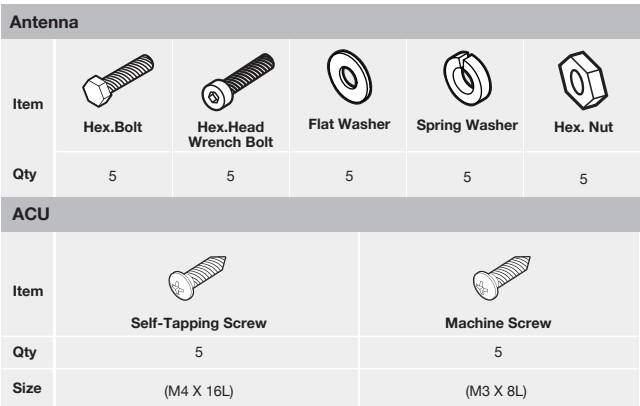

Figure 4 : Installation Bolt Kit

## Other Components

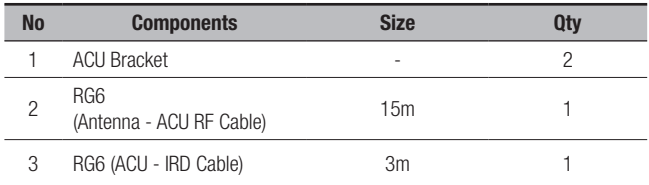

| 4  | Power Cable              | 10 <sub>m</sub>  |   |
|----|--------------------------|------------------|---|
| 5  | <b>PC Serial Cable</b>   | 1.8 <sub>m</sub> |   |
| 6  | <b>NMEA Connector</b>    | AK950-2          |   |
| 7  | Power Connector          | AK950-3          |   |
| 8  | Hex Bolt                 | M8x50L           | 5 |
|    | Self-Tapping Screw       | 04x16L           | 5 |
|    |                          | ø3x8L            | 5 |
|    | Flat Washer              | M <sub>8</sub>   | 5 |
|    | Spring Washer            | M <sub>8</sub>   | 5 |
|    | Nut                      | M <sub>8</sub>   | 5 |
| 9  | Aptus CD                 |                  | 1 |
| 10 | Manual                   | ۰                |   |
| 11 | <b>Mounting Template</b> | ٠                |   |
| 12 | Quick Installation Guide |                  |   |

Figure 5 : List of the Supplied Parts

## Tools Required for Installation

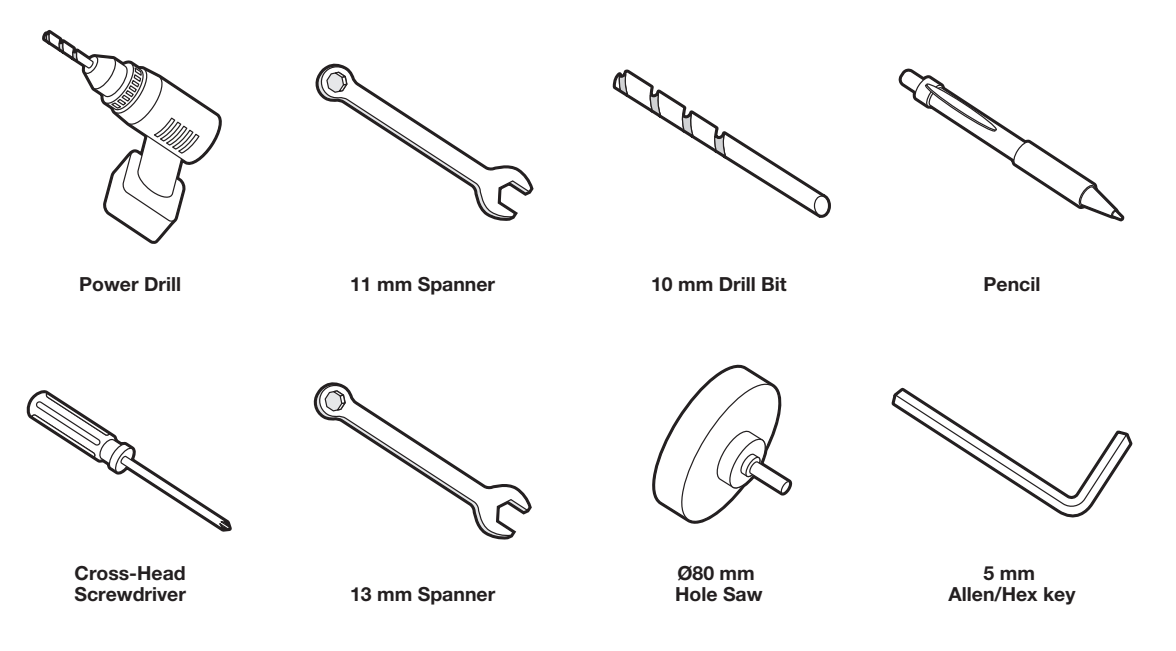

Figure 6 : Required Tools for Installation

## Planning the Installation

#### Selection of Antenna Installation Site

Install the antenna in accordance with the following procedures to insure maximum performance.

The antenna should be installed in a place where there is all round clear view of the horizon. Please be sure there are no obstacles within 15° above the antenna. Any obstacles can prevent the antenna from tracking the satellite signal (Refer to the drawing on the right).

Do not install the antenna near the radar especially on the same plane. Its energy levels may overload the antenna front-end circuits. It is recommended to position the antenna at least 4 feet (1.2m) above or below the level of the radar and minimum of 15 feet (4.6m) away from the high power short wave radars.

The mounting platform should be rigid and not subjected to excessive vibration. The movement of the antenna can be minimized by installing at the center of the vessel. For optimal performance of the antenna, it is not recommended to install at any corner of the vessel, where the movement of the vessel is the greatest. Install the bottom of the antenna parallel to the surface of the sea and fix tightly to the structure of the vessel.

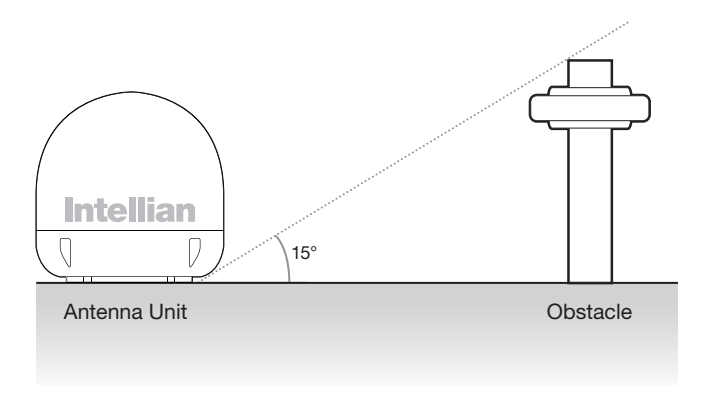

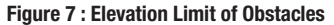

## Cables

Before installing the system cables, consider the following points.

- All cables need to be well clamped and protected from physical damage and exposure to heat and humidity.
- Cables with severe bends are not allowed.
- Where a cable passes through an exposed bulkhead or deckhead, a watertight grommet or swan neck tube should be used.

## Power Requirements

You need to follow the power requirements to avoid damage the system. Intellian i6W has been designed to work on a boat's power supply rated at 12V / 24 V DC (acceptable range: 9~30 V DC).

If your IRD(s) and television(s) require a 110V/240V AC power supply, you will need to install a suitable DC to AC converter to operate the unit(s) from your boat's DC power supply.

## RF Cable

This cable supplied at a length of 15m. If a longer length is required you should replace this cabel with an extended RF cable.

## Extending the Cables

The cables that have been supplied with your Intellian system should be of adequate length to complete the installation on most boats.

#### Power Cable

This cable supplied at a length of 10m.

*Note: Exceeding the indicated cable lengths will result in reduced performance of your system.*

## Installation and Mounting of Antenna

The method of installation and mounting of the antenna may vary due to vessel design but the following procedures are applicable in most situations, and will result in a secure and effective installation.

## Confirmation of Size Prior to Installation

- Confirm the height and diameter of the bottom surface of the antenna before installing.
- The space must be sufficient for installing the antenna unit considering the height and diameter of the antenna.
- The height and the diameter of the bottom surface of the antenna are as shown in the following drawing. If possible, install the antenna using a power tower.

*NOTE: Before installing the antenna open the radome and remove the shipping constraints from the antenna interior. Reinstall the radome before operating the system. The system will not perform properly if the radome is open.*

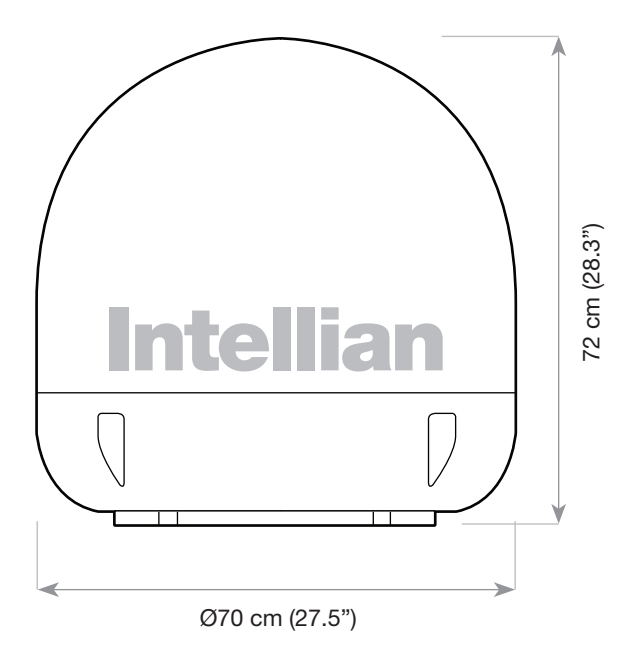

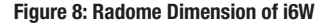

## Mark of the Antenna Mounting Position

Referring to the mounting template, mark where antenna will be mounted onboard (it must be a flat surface) or on a separate power tower.

*Note: If a power tower is not suitable to mount the antenna, separate cable shock and waterproofing measures must be taken to protect the RF connector from being exposed to the sea water and external shocks. An exposed cable may cause electric shock and cause serious damage to the equipment.*

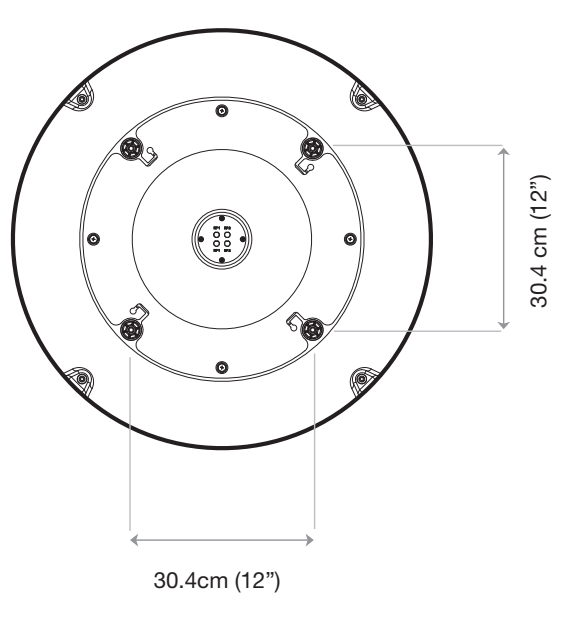

Figure 9: Mounting Hole Position of i6W

## Securing Holes for Bolts and Cable Ways

Make 4 bolt holes of 10mm diameter, one at each corner of a rectangle drawn as below.

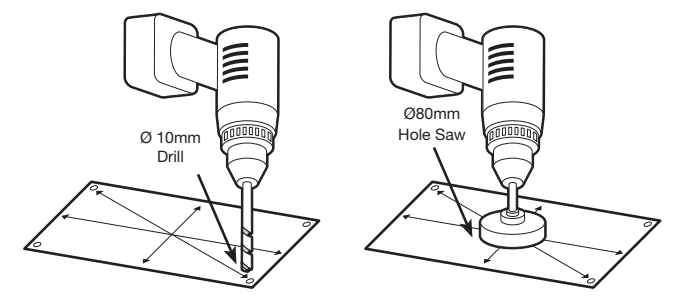

### Connection of the Cable

Remove the rubber cap from RF connector. Connect the RF cable to the RF connector under the base plate through the access hole using an 11mm spanner. Be careful not to over tighten, as you may damage the connector.

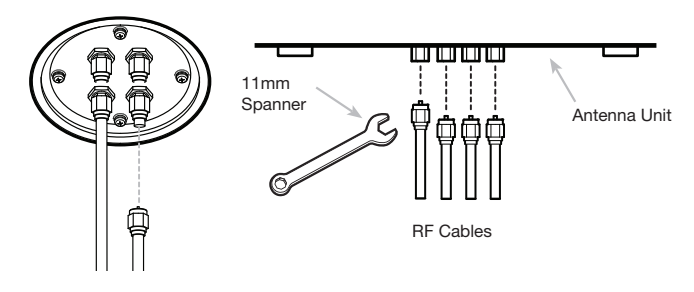

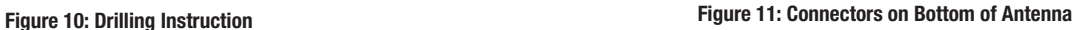

*Note: Do not use excessive force when using the spanner, this will damage the threads. Be careful that the connectors do not contact the mounting surface of the antenna, this may cause a critical malfunction and serious damage to the equipment.*

## Installing the ACU ACU Dimensions

## Mounting the Antenna

Attach the antenna by using the hex head bolts (M8X50L), M8 spring washers, and M8 flat washers supplied.

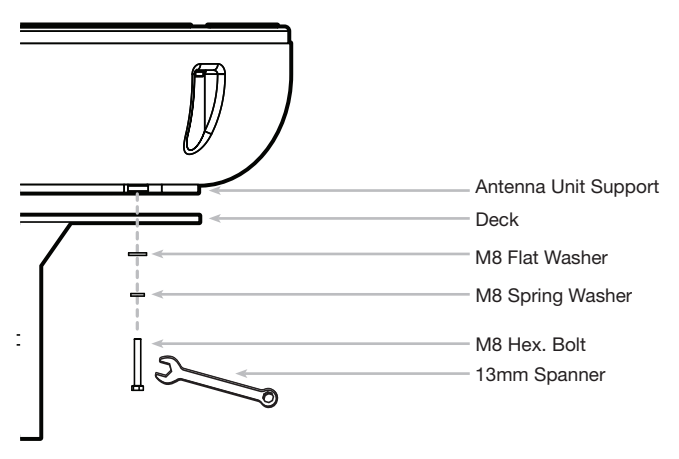

Figure 12: Mounting the Antenna

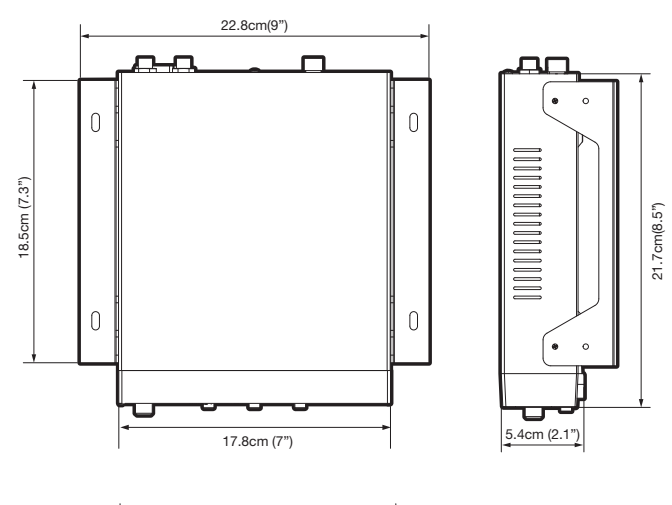

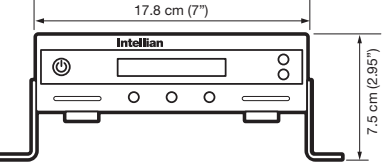

Figure 13: Dimension of ACU for i6W

## Selection of Installation site

## Installing the ACU

- The ACU should be installed using the two supplied Table Mounting Brackets which allow for a top or bottom mounting configuration.
- Using the self tapping screws supplied, attach the mounting brackets to the sides of the ACU.
- Place the ACU in the location where it is going to be installed.
- Using a pencil to mark the 4 hole positions (2 each side), and use the appropriate drill bit to drill them.
- Connect the cables to the rear of the ACU.

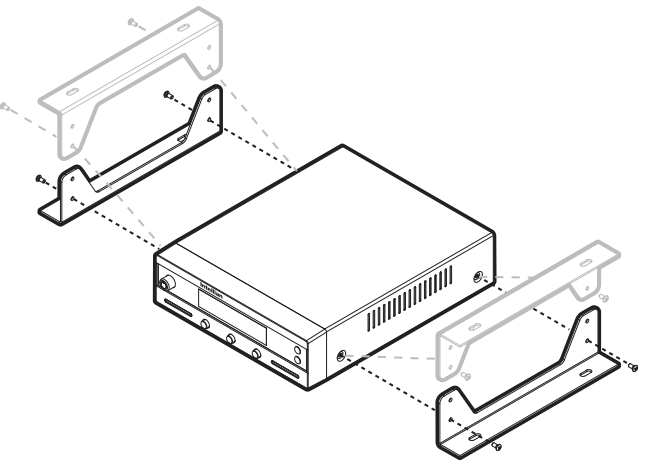

Figure 14: Installation of ACU

## Up to 4 Receivers

In Universal LNB mode, RF1, RF2, RF3 and RF4 can be connected. However, when you use the system from universal LNB mode (ex. Europe) to single LNB mode (ex. US), RF3 and RF4 will not work and only RF1 and RF2 will transfer the satellite signal.

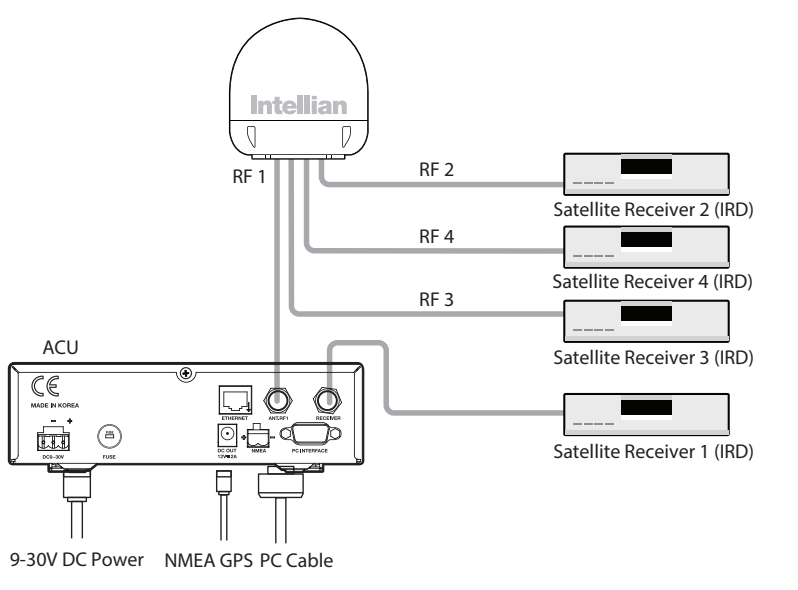

Figure 15: Basic Configuration

## Connecting the System Using a Multi-Switch

When you use the multi-switch in single LNB mode, you need to connect RF1 and RF2 to the low-band (Horizontal Low and Vertical Low) outputs of the 4x8 multi-switch and disable DisEqC function while connecting to a receiver other than a European receiver. In Universal LNB mode, RF1~ RF4 can be connected to any 4 outputs of 4x8 multi-switch. However when you use the system for single LNB mode, RF3 and RF4 ports will not transfer the RF signal.

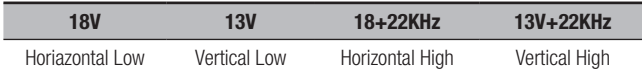

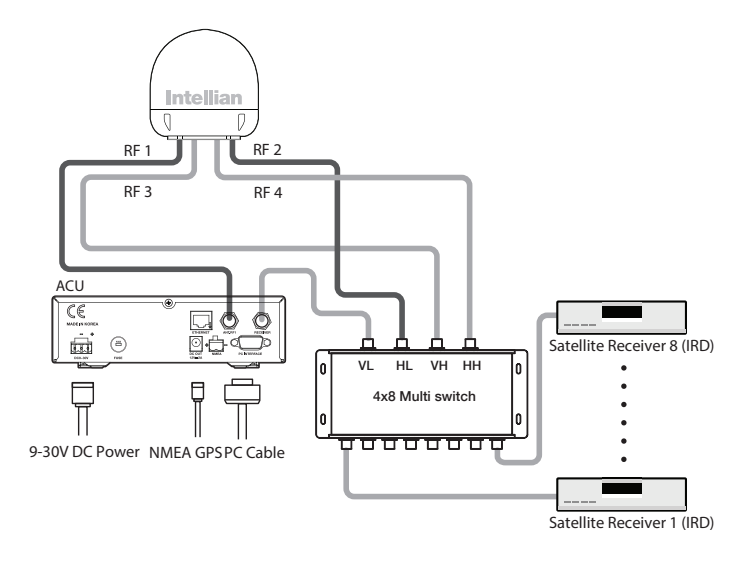

Figure 16: Multi-Receiver

## Connecting the system to a GPS

For improved satellite tracking, you can connect your satellite TV system directly to your boat's NMEA0183 GPS system. To do this you will need lengths of cable suitable for connecting to your GPS system and the green 2-way ACU GPS connector supplied with your Intellian i6W Satellite TV System.

- 1. Strip back the insulation of each conductor and connect each terminal of the 2-way connector.
- 2. Tighten the locking screws.
- 3. Connect the +ve (positive) terminal of the ACU GPS connector to the NMEA OUT wire of the boat's GPS system.
- 4. Connect the –ve (negative) terminal of the ACU GPS connector to the ground wire of the boat's GPS system.
- 5. Refit the ACU GPS connector to the rear of the ACU.

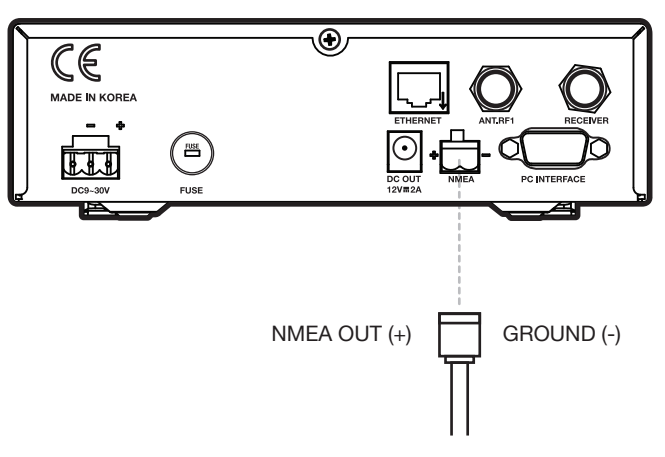

Figure 17 : GPS Connection

## DC OUT port

Intellian ACU provides DC OUT port for direct connection of MIM(Multisatellite Interface Multi-switch) or SDM (Shaw Decoder Module) which requires DC power input. Intellian MIM or SDM can be connected to the i-series ACU without AC-DC Adaptor.

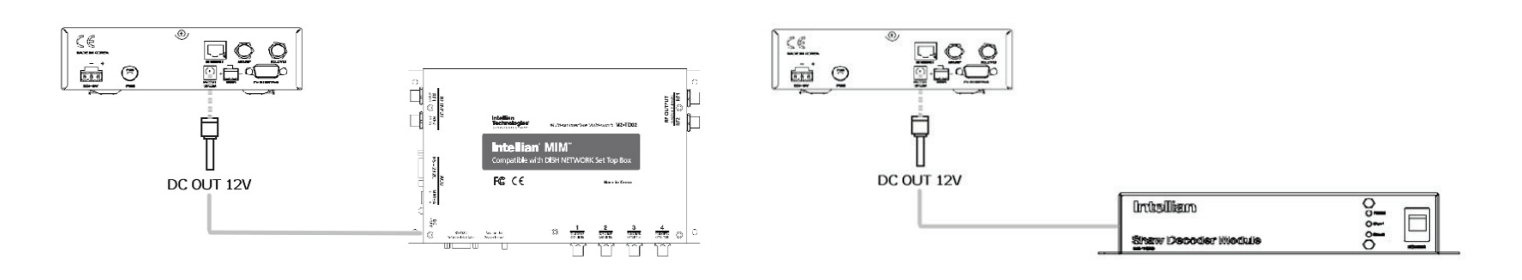

Figure 18 : DC out MIM Figure 19 : DC out SDM

Note: The DC power cable is included in the component list of MIM and SDM.

## Auto LNB Skew Angle Adjustment

Intellian i6W has an embedded auto skew angle control system. Therefore, manual adjustment of the skew angle is not required. The skew angle is continuously adjusted automatically through calculations of the optimum angle by using the information of a targeted satellite and the GPS position. With location information as ship's longitudinal and latitudinal position change from movement the skew angle will be adjusted accordingly. As the ship changes position, the skew angle will be continuously adjusted. The skew angle of the LNB is shown on the ACU and in the GUI program.

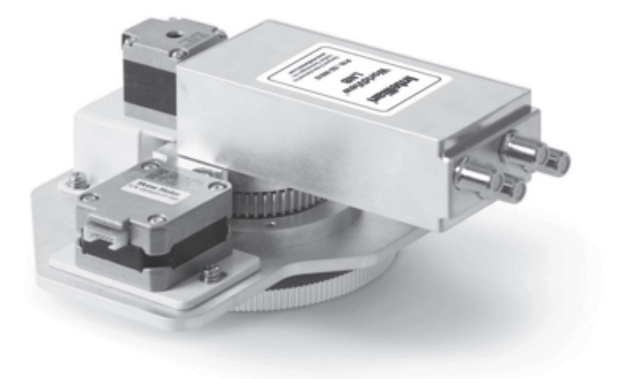

Figure 20: Worldview LNB Module

## PC to ACU Communication Setup

You can establish data communication between a PC and the ACU using one of the following methods.

#### Serial Connection Connection through Serial Port

- 1. Connect a 9-pin Serial cable from the PC INTERFACE connector on the ACU to the 9-pin serial port on your PC.
- 2. If there is not a 9-pin serial port on the PC, use a USB-Serial adapter.

## Wi-Fi Connection Setup Wi-Fi Connection

- Setting up the PC in order to access Wi-Fi
	- 1. Connect Wi-Fi. After clicking on the Windows Wireless Connection icon, click on i-AP(default).
- 2. By default, the connection security is opened.
- 3. Use the ACU's IP address to access Intellian Aptus®
	- Default: 192.168.1.223

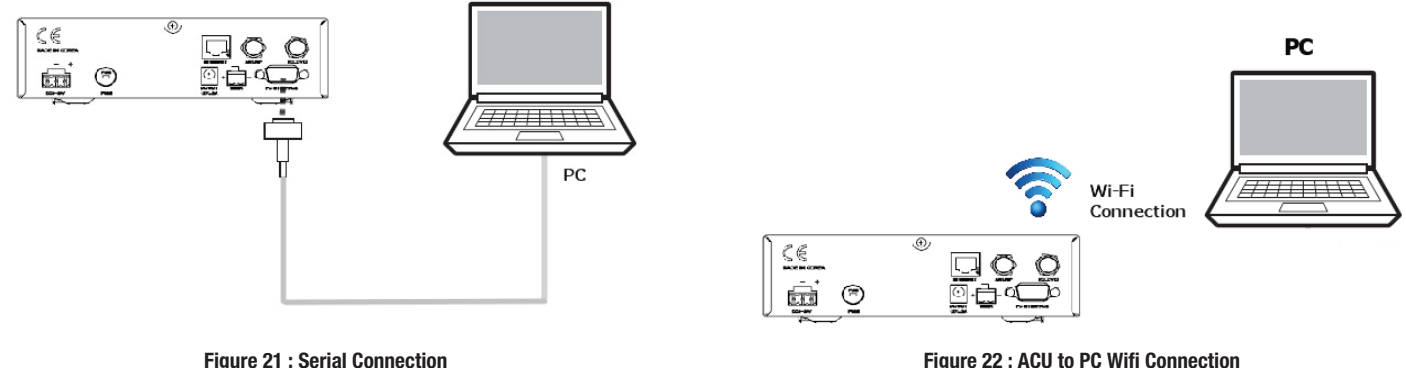

Figure 21 : Serial Connection

## TCP/IP Connection Connection through Rear Panel Ethernet Port

This method requires separate IP configuration on a PC.

1. Connect an Ethernet cable from a PC Ethernet port to Ethernet port on the back of the ACU

2. Go to Control Panel > Network and Sharing Center > Change Adapter Settings and right-click on the Local Area Connection then click Properties

3. Select TCP/IPv4, then click Properties.

4. Change the network settings on a PC;

- IP Address: 192.168. 0.222
- Subnet Mask: 255.255.255.0
- Gateway: 192.168.0.223

5. Use the ACU's IP address to access Intellian Aptus® .

• Default: 192.168.0.223

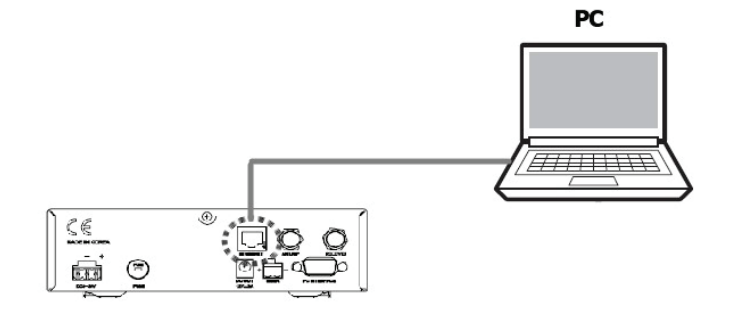

Figure 23 : ACU to PC TCP/IP Connection

# Operation Instruction Operating the ACU

## Introduction

This section of the handbook describes how to set up your Satellite TV System after installation using the ACU or GUI PC controller program and includes the following functions :

- System startup
- Changing the default satellite
- Monitoring the antenna status
- Setting sleep mode
- Entering setup mode
- Setting the satellite pair
- Editing satellite information
- Setting the antenna parameter
- Setting GPS
- Setting the DiSEqC method
- Setting LNB skew angle
- Display versions
- Display power status
- Setting antenna go position
- Setting antenna move step
- Setting remote control
- Setting the factory default parameters
- Performing diagnostic tests

*Note: Many of the above functions will only be required only after initial installation of your system. Refer to the Quick Installation Guide before operating the system.*

# ACU Soft Keys

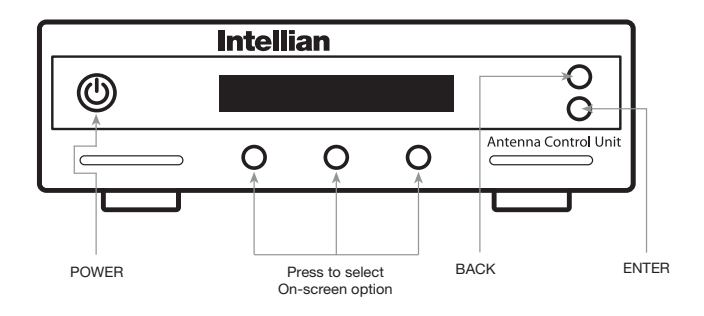

Figure 24 : ACU Soft Keys

## Normal Mode

## Start Up

With the system installed and power applied, the ACU screen will show the following sequence:

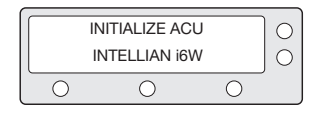

1. Data communication is being established between the antenna and the ACU. The ACU. is initialized.

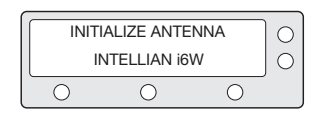

2. The antenna is initialized.

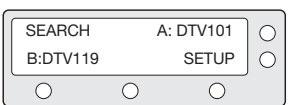

TRACKING A: DTV101

B:DTV119 SETUP

 $\circ$ 

 $\circ$ 

3. The antenna is searching for Satellite A.

4. The antenna has located the satellite and is  $\circ$  now tracking.  $\circ$ 

## Changing Target Satellite

Your antenna is pre-programmed with either two (Dual-Sat mode) or three (Tri-Sat mode) candidates of target satellites as a default mode. To change a target satellite, press LEFT soft key. The target satellite is changed and is automatically tracked by the antenna.

## Default Dual-Sat Mode

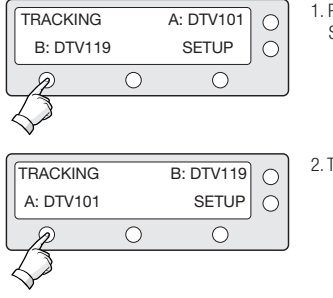

1. Press LEFT soft key for tracking Satellite B.

2. The antenna is tracking Satellite B.

 $\bigcirc$ 

## Advanced Tri-sat Mode

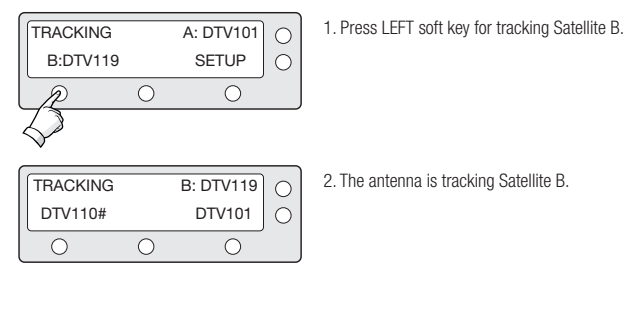

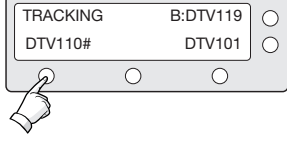

 $TRACKING$  C: DTV110# $\overline{)}$   $\overline{)}$ DTV101 DTV119  $\circ$  $\overline{\circ}$  $\overline{\circ}$  $\overline{\bigcirc}$ 

3. Press LEFT soft key for tracking Satellite C.

4. The antenna is tracking Satellite C.

## Monitoring Current Status

When powered on, ACU displays the status of the antenna. The current status of the antenna is displayed as shown below.

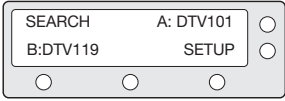

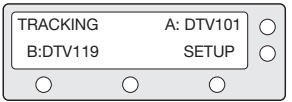

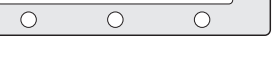

ANTENNA IS UNWRAPPING  $\circ$ B:DTV119 SETUP  $\circ$  $\circ$  $\circ$  $\circ$ 

3. The antenna is unwrapping the cable.

TRACKING A: DTV101  $\circ$ B:DTV119 SETUP $\circ$  $\circ$  $\circ$ 

4. The antenna is again tracking satellite A. Press center soft key to display position detail.

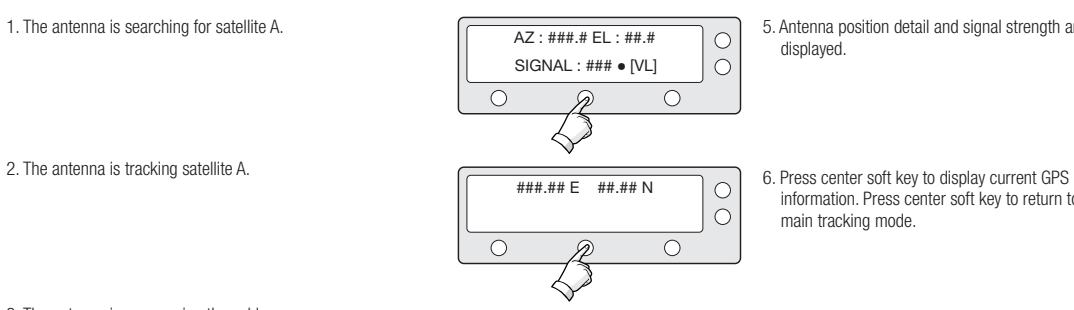

- 1. The antenna is searching for satellite A.  $\sqrt{\begin{array}{|c|c|c|c|c|}\n\hline\n & Az: \# \# \# \ E L: \# \# \# \end{array}}$  5. Antenna position detail and signal strength are displayed.
	- information. Press center soft key to return to main tracking mode.

#### Sleep Mode

If the antenna has lost the tracked satellite while in sleep mode, sleep mode will be canceled.

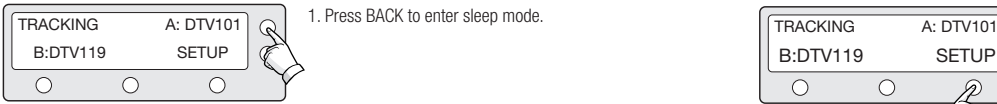

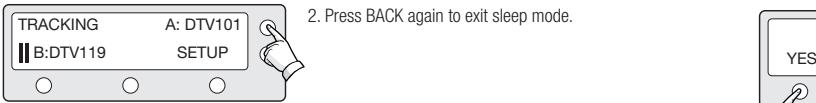

## Setup Mode

## Begin Setup Mode

Enter the Setup Mode simply follow the instructions below:

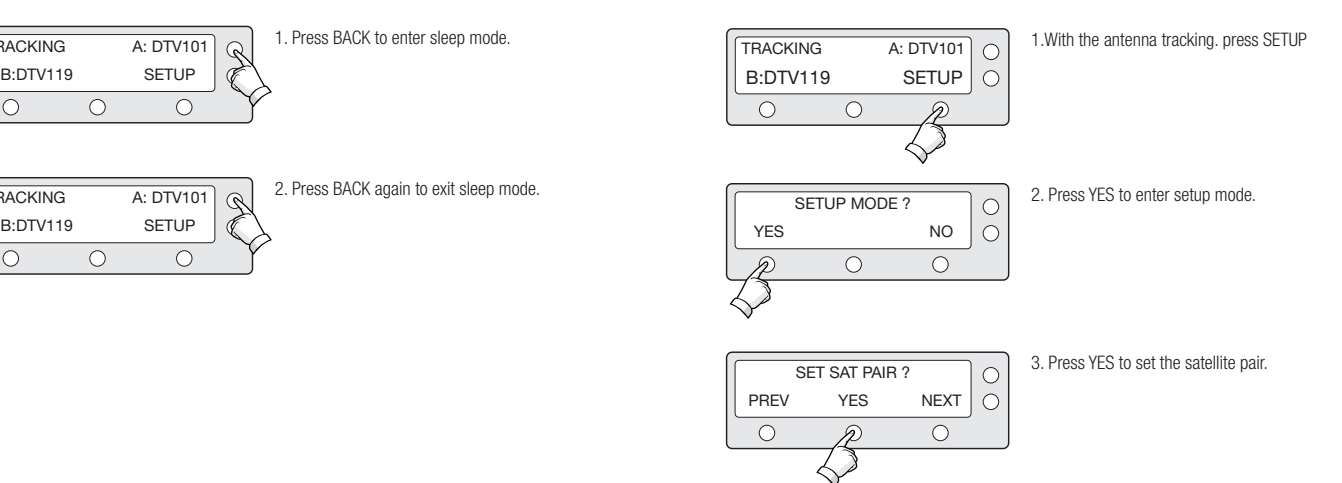

## Setting the Satellite Pair

You can change a satellite pair if you wish to receive satellite television service from a different service provider.

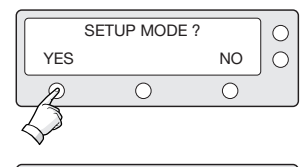

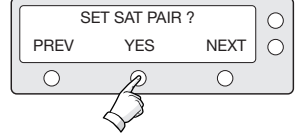

1. Press YES to enter setup mode.

2. Press YES to enter Set Satellite Pair.

3. Press YES to set triple satellites.

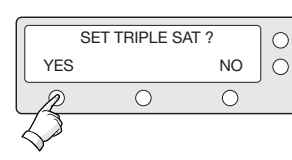

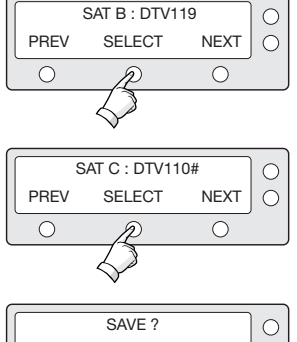

#### 5. Set satellite B

 Press PREV to show previous satellite name. Press SELECT to set chosen satellite to SAT B. Press NEXT to show next satellite name.

#### 6. Set satellite C

 Press PREV to show previous satellite name. Press SELECT to set chosen satellite to SAT C. Press NEXT to show next satellite name.

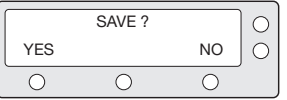

7. Press YES to save selections. Press NO to cancel and return to main setup mode.

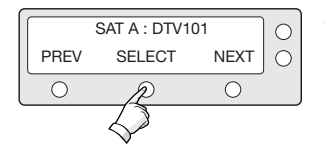

## 4. Set satellite A

 Press PREV to show previous satellite name. Press SELECT to set chosen satellite to SAT A. Press NEXT to show next satellite name.

## Setting the GPS

It is possible to set up and modify the GPS information, which enhances the antenna functionality.

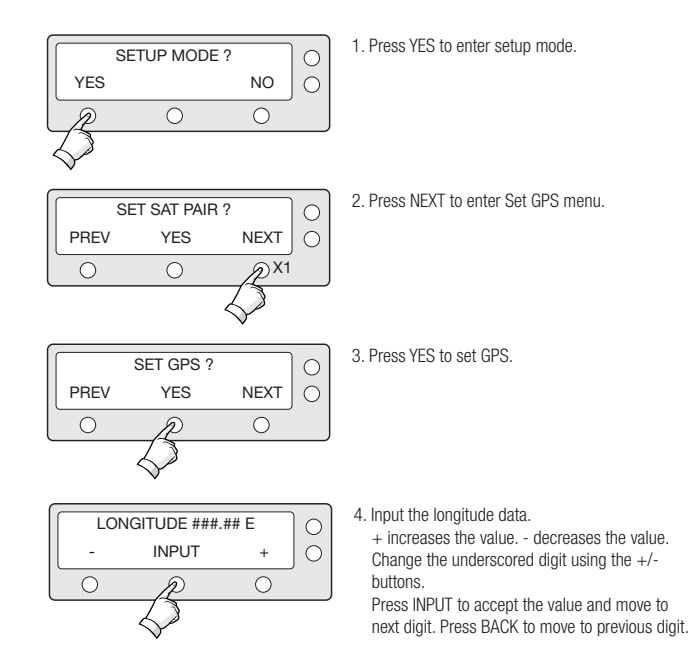

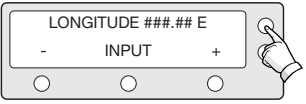

5. Press ENTER to move to next screen. Press BACK to move to previous screen.

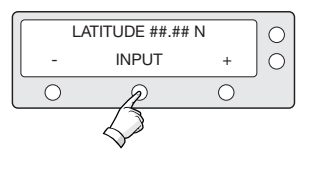

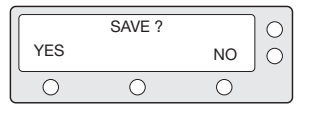

6. Input the latitude data.

+ increases the value. - decreases the value.

 Change the underscored digit using the +/- buttons.

 Press INPUT to accept the value and move to next digit.

Press BACK to move to previous digit.

7. Press YES to accept data. Press NO to cancel and return to main setup mode.

## Edit Satellite Information

It is possible to modify the existing satellite information and input new satellite information into the ACU as well. It is not recommended for a novice satellite service user to use this mode.

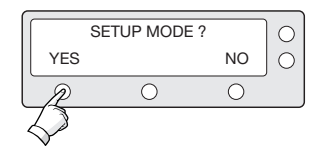

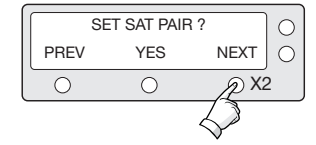

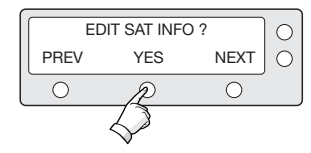

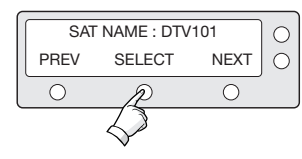

1. Press YES to enter setup mode.

3. Press YES to edit satellite info.

4. Set the satellite name.

editing.

 PREV - Shows previous satellite name. SELECT - Select the displayed satellite for

 NEXT - Shows next satellite name. Press ENTER to move to next screen.

mode.

2. Press NEXT twice to enter Edit Satellite Info

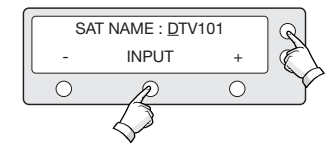

- 5. Input the satellite name.
	- + increases the value. decreases the value. Change the underscored digit using the +/ buttons.

 Press INPUT to accept the value and move to next digit.

Press BACK to move to previous digit.

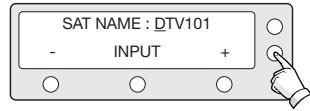

6. Press ENTER to move to next screen. Press BACK to return previous screen.

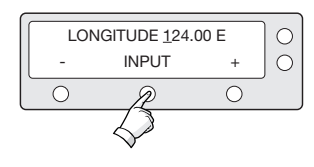

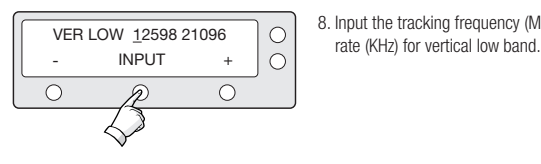

- 
- 7. Input the satellite position. + increases the value. - decreases the value. Change the underscored digit using the  $+/-$  buttons. Press INPUT to accept the value and move to next digit.

Press BACK to move to previous digit.

8. Input the tracking frequency (MHz) and symbol

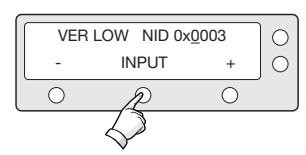

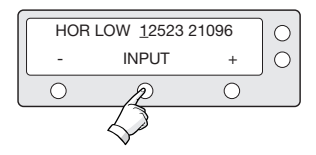

10. Input the tracking frequency (MHz) and symbol rate (KHz) for horizontal low band.

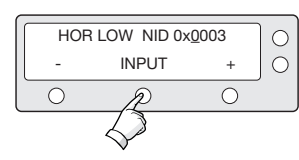

VER HIGH 12598 21096

INPUT

ゆ

+

 $\circ$ 

 $\circ$  $\circlearrowright$ 

-

 $\circ$ 

11. Input the network ID (NID) for horizontal low band.

12. Input the tracking frequency (MHz) and symbol rate (KHz) for vertical high band.

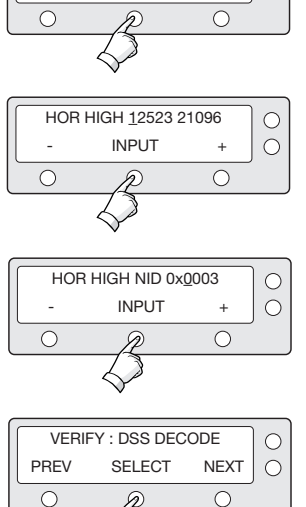

R

VER HIGH NID 0x0003

INPUT

-

- VER LOW NID 0x0003 (9. Input the network ID (NID) for vertical low band.<br>VER HIGH NID 0x0003 (2) and head head head high band.
	- 14. Input the tracking frequency (MHz) and symbol rate (KHz) for horizontal high band.

15. Input the network ID (NID) for horizontal high band.

+

 $\circ$ 

16. Select the **Verification Method\*** of tracking satellite. PREV - Shows previous method.  $\circ$  SELECT - Set the displayed method. NEXT - Shows next method.

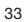

## Intellian Satellite TV Antenna Systems

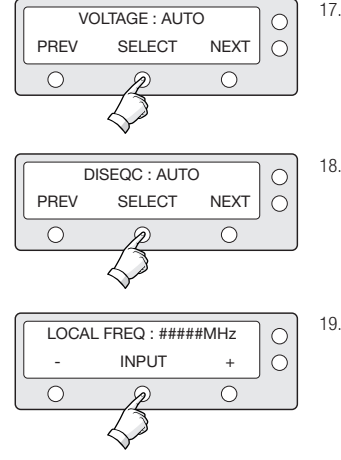

17. Select the Voltage Supply Method\* to LNB. (AUTO is recommended)

18. Select the DISEQC Method\*. (AUTO is recommended)

19. input the local frequency of LNB. Input 10600MHz while Universal LNB in in use. + increase the value. - decrease the value. Change the underscored digit using the +/ buttons. Press INPUT to accept the value and move to next digit. Press BACK to move to previous digit.

Press ENTER to move to next screen.

#### POL : LINEAR  $\circ$ LIN SELECT. CIR  $\circ$  $\overline{O}$  $\bigcirc$ ର SAV<sub>E</sub>?  $\bigcirc$  $\bigcirc$ YES NO  $\bigcirc$  $\bigcirc$  $\bigcirc$

20. Select the polarization (linear/circular) of satellite signals.

21. Press YES to save the input information. Press NO to cancel and return to main setup mode.

#### Verification Method\*

SIGNAL - use only signal level for tracking DVB LOCK - use only DVB Lock signal for tracking DVB DECODE - use DVB decoding for tracking DSS DECODE - use only DSS Lock signal for tracking

#### Voltage Supply Method\*

AUTO – Supply 13V or 18V to LNB ONLY 13 V - always supply 13 V to LNB ONLY 18 V - always supply 18 V to LNB

#### DISEQC Method\*

AUTO – Supply 0KHz tone or 22KHz tone to LNB ONLY 0 KHz – always supply 0KHz tone to LNB ONLY 22 KHz – always supply 22KHz tone to LNB

## Setting the Antenna Parameters

It is not recommended for a novice satellite service user to use this mode. Consult Intellian for changing antenna parameters.

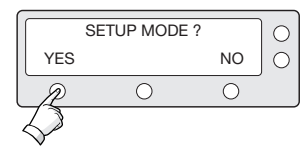

1. Press YES to enter setup mode.

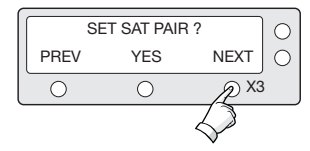

2. Press the NEXT three times to enter Set Antenna Parameter menu.

3. Press YES to set antenna parameter.

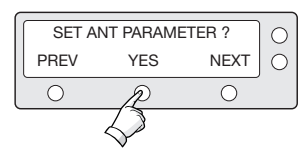

PARAM: SCAN OFFSET  $\circ$ PREV  $\circ$ **YES** NEXT  $\circ$  $\bigcirc$ 

#### 4. Select the PARAM\*

 PREV - Shows previous parameter. SELECT - Set the displayed parameter. NEXT - Shows next parameter. Press ENTER to move to next screen.

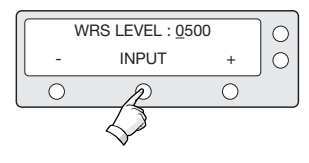

#### 5. Input the WRS LEVEL.

 $+$  increases the value. - decreases the value. Change the underscored digit using the +/ buttons.

 Press INPUT to accept the value and move to next digit.

 Press BACK to move to previous digit. Press ENTER to move to next screen.

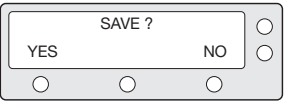

6. Press YES to save the input information. Press NO to cancel and return to main setup mode.

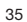

#### PARAM\*

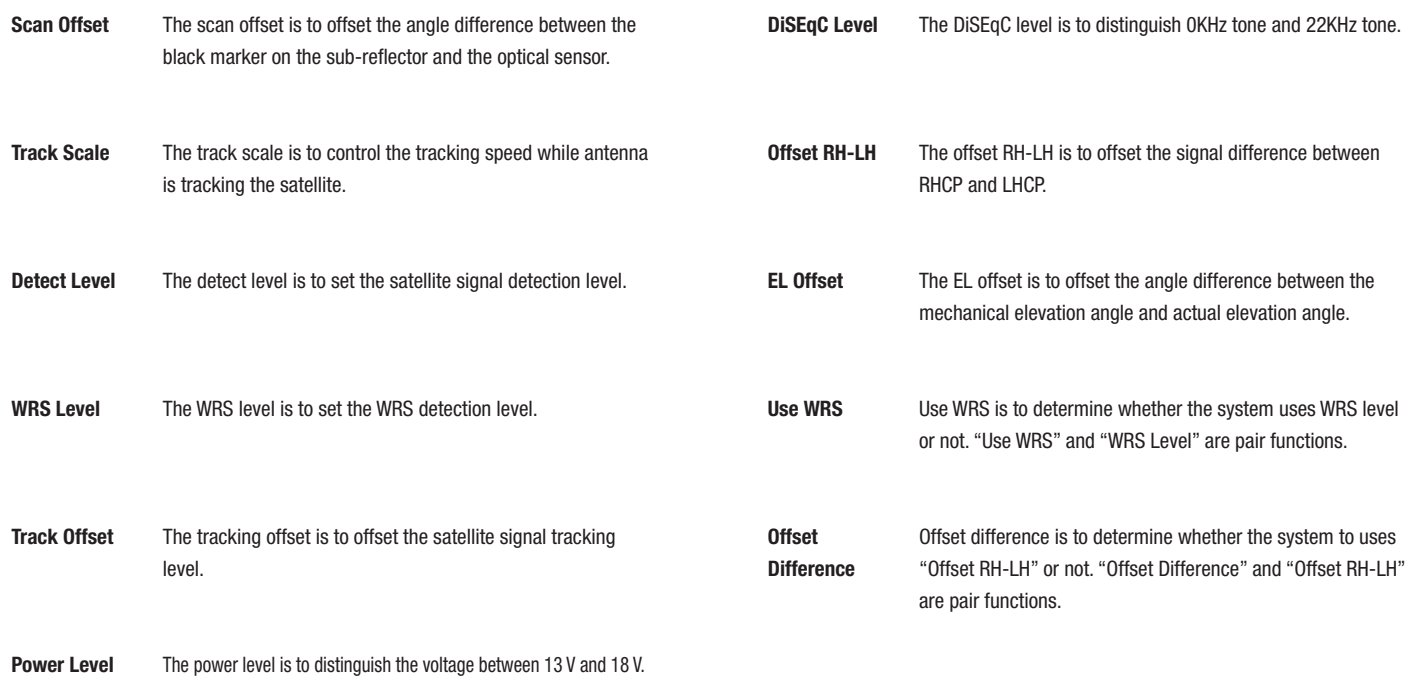
#### Setting the DiSEqC Method

DiSEqC selection can be made from ACU. It is not recommended for a novice satellite service user to use this mode.

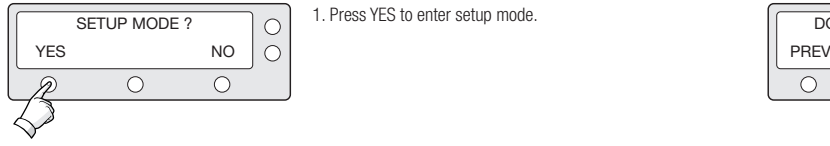

1. Press YES to enter setup mode.

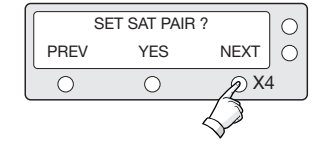

2. Press NEXT four times to enter DISEQC mode.

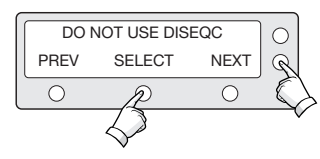

#### 4. Select the DiSEqC Method\*

 PREV - Shows previous DiSEqC Method. SELECT/ENTER - Set the displayed DiSEqC method. NEXT - Shows next DiSEqC Method. Press ENTER to move to next screen.

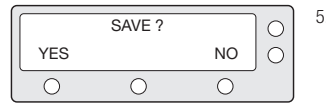

5. Press YES to accept the selection. Press NO to cancel and return to main setup mode.

#### DiSEqC Method\*

DO NOT USE DISEQC - DiSEqC is not being used. USE TO CHANGE BAND - DiSEqC is being used to change to low and high band. USE TO CHANGE SAT - DiSEqC is being used to change tracking satellite.

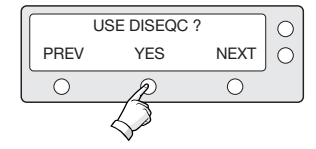

3. Press YES to use DISEQC.

#### Setting the Use of DiSEqC 1.2

If DiSEqC 1.2 protocol is in use on your IRD, enable the DiSEqC 1.2 setting on the ACU to process the DiSEqC 1.2 command.

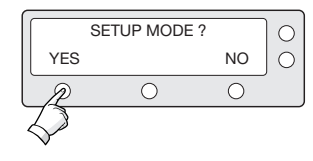

1. Press YES to enter setup mode.

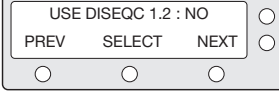

4. Set the USE DiSEqC 1.2 to a desired option\*. PREV - Shows previous option (YES/NO) SELECT/ENTER - Set the displayed option for DiSEqC 1.2. NEXT - Shows next option (YES/NO) Press ENTER to move to next screen.

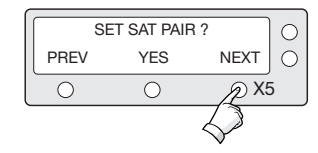

2. Press NEXT five times to enter the Use DiSEqC 1.2 menu.

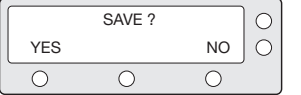

5. Press YES to accept the data. Press NO to cancel and return to main setup mode.

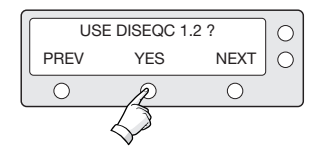

3. Press YES to set the use of DiSEqC 1.2.

Options for 'USE DiSEqC 1.2'

YES - Select this option if the DiSEqC 1.2 is used. NO - Select this option if the DiSEqC 1.2 is not used.

#### Setting LNB Skew Angle

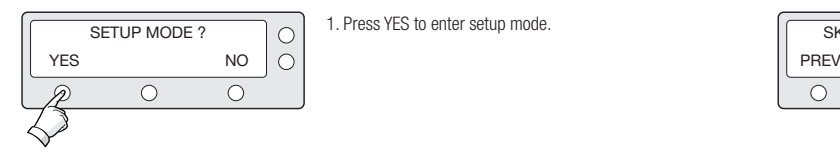

1. Press YES to enter setup mode.

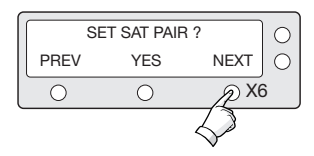

2. Press NEXT six times to enter Set LNB Skew menu.

SETUP MODE ?<br>NO O <sup>1. Press YES to enter setup mode.</sup><br>PREV SELECT NEXT O PRess NEXT to enter Skew manual menu. SKEW : CALIBRATION SELECT NEXT  $\circ$  $\circ$ D

4. Press SELECT to calibrate LNB skew angle or

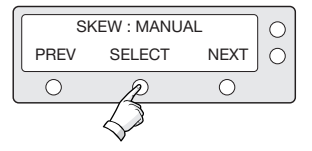

5. Press SELECT to set the LNB skew angle manually.

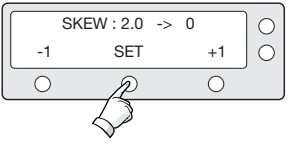

6. Press SET to save the changed LNB skew angle.

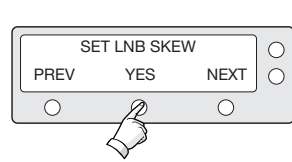

3. Press YES to enter Calibrate LNB skew menu.

#### Display Versions

This sequence enables you to see what version of antenna and ACU software are installed on your system.

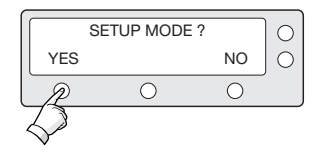

1. Press YES to enter Setup mode.

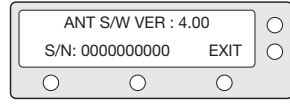

5. Antenna software version and S/N are shown. Press EXIT to return to main setup mode.

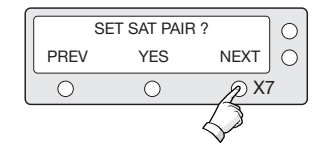

2. Press NEXT seven times to enter the View Version menu.

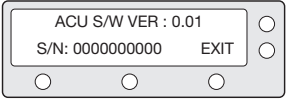

6. ACU software version and S/N are shown. Press EXIT to return to main setup mode.

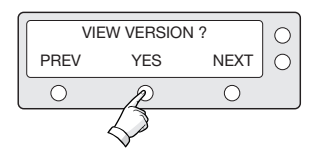

3. Press YES to view version.

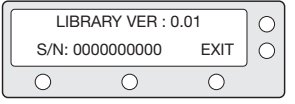

7. Library version and S/N are shown. Press EXIT to return to main setup mode.

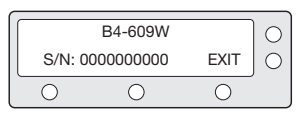

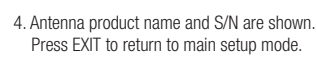

#### Display Power

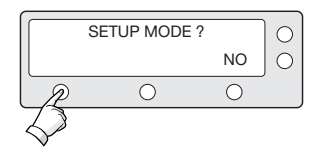

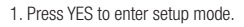

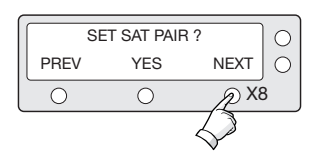

2. Press NEXT eight times to enter the View Power menu.

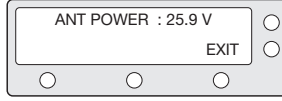

5. Antenna input voltage is shown. Press center soft key to view IRD voltage. Press EXIT to return to main setup mode.

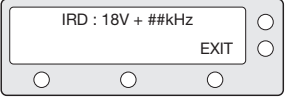

6. IRD voltage with tone is shown. Press EXIT to return to main setup mode.

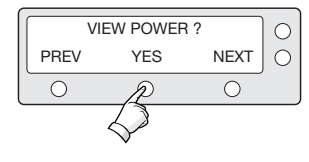

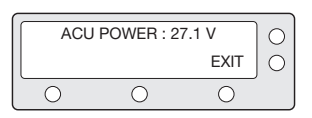

4. ACU input voltage is shown.

3. Press YES to view power.

#### Setting Remote Control

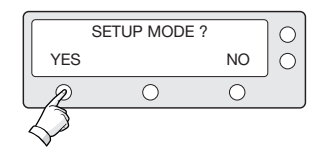

SET SAT PAIR ?

YES

 $\bigcirc$ 

NEXT

 $28$ 

 $\circ$  $\circ$ 

PREV

 $\circ$ 

1. Press YES to enter setup mode.

2. Press NEXT nine times to enter set Remote Control Setting menu.

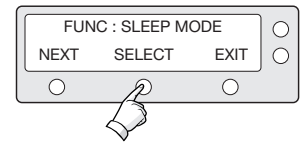

5. SELECT/ENTER - Registers a key on remote control.

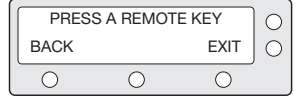

6. Point remote control to ACU. Press any key on remote control for selected function and press same key again for confirmation. Press BACK to move to previous screen.

Press EXIT to return to main setup mode.

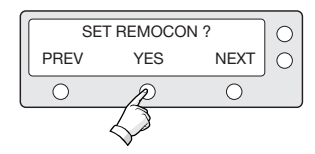

3. Press YES to set remote control.

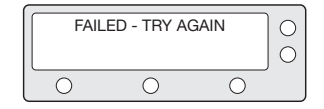

7. If failed to press the same key twice, TRY AGAIN will be displayed.

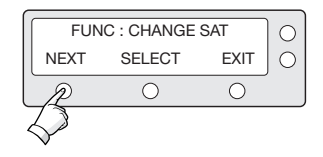

4. Select the Function\* NEXT - Shows next function.

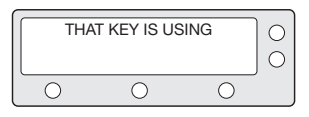

8. If failed to register a free key, KEY IS USING will be displayed.

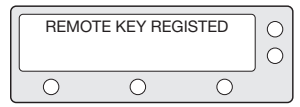

9. REMOTE KEY REGISTED will be displayed if key has been properly registered.

#### Function\*

CHANGE SAT - Change the target satellite. SLEEP MODE - Enter sleep mode. CLEAR REGISTERED KEY - Clear registered key.

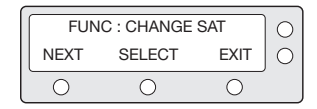

10. Press NEXT to show next function. Press EXIT to return to main setup mode.

#### Setting Antenna Go Position

The antenna can be controlled manually by using ACU.

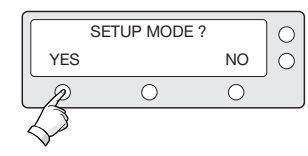

SET SAT PAIR ?  $\bigcirc$  $\bigcirc$ PREV YES NEXT  $\bigcirc$  $\mathcal{D}$  X10  $\bigcirc$ 

2. Press NEXT ten times to enter Antenna Go Position menu.

1. Press YES to enter setup mode.

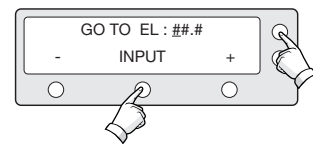

5. Input position value for elevation (EL) axis. + increases the value. - decreases the value. Change the underscored digit using the  $+/-$  buttons. Press INPUT to accept the value and move to next digit.

 Press BACK to move to previous digit. Press ENTER to move to next screen.

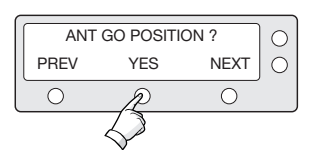

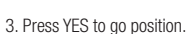

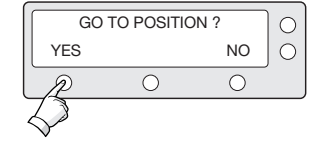

6. Press YES to move the antenna to input position. Press NO to return to the Antenna Go Position mode.

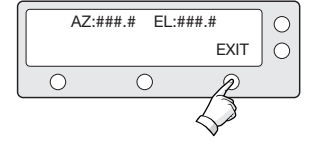

7. Press EXIT to return to main setup mode.

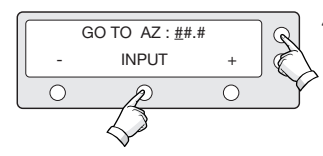

4. Input position value for azimuth (AZ) axis. +increases the value. - decreases the value. Change the underscored digit using the  $+/-$  buttons. Press INPUT to accept the value and move to next digit. Press BACK to move to previous digit. Press ENTER to move to next screen.

#### Setting Antenna Move Step

The antenna can be moved by 1° step manually by using ACU.

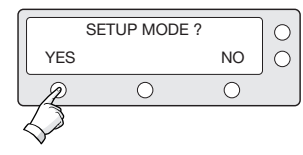

SET SAT PAIR ?

YES

 $\circ$ 

NEXT

 $\Omega$  X11

 $\mathcal{C}$ 

 $\bigcirc$ 

PREV

 $\circ$ 

1. Press YES to enter setup mode.

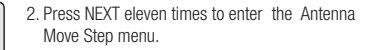

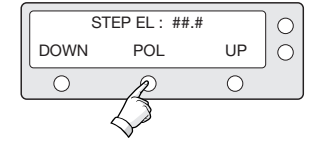

5. Move the antenna in the EL direction. UP - Move the antenna up. DOWN - Move the antenna down. POL - Go to Pol control menu.

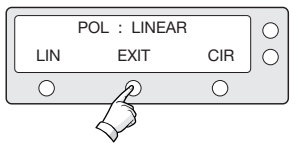

6. Move LNB motor to either linear/circular polarization.

LIN - Move LNB motor to linear polarization.

CIR - Move LNB motor to circular polarization.

EXIT - Return to Antenna move step menu.

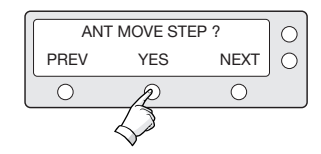

3. Press YES to move antenna in AZ/EL direction.

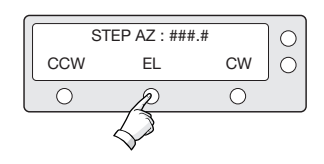

4. Move the antenna in the AZ direction. CW - Move the antenna in clockwise direction. CCW - Move the antenna in counter clockwise direction.

EL - Go to elevation control screen.

### Executing Antenna Diagnosis

The antenna status can be checked by reviewing the results of the diagnostic self-test of the antenna. Refer to the following error codes to understand the test results.

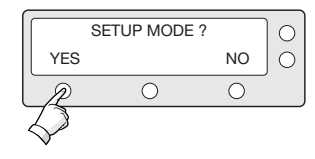

1. Press YES to enter setup mode.

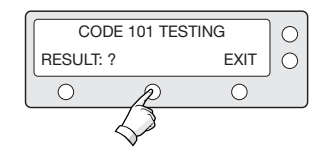

4. CODE 101 is being tested. Press EXIT to return to main setup mode.

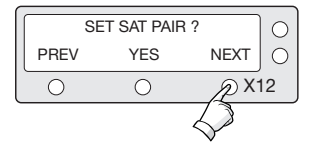

2. Press NEXT twelve times to enter Antenna Diagnosis menu.

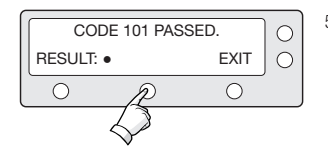

5. CODE\* 101 has passed. Press EXIT to return to main setup mode.

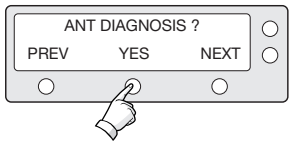

3. Press YES to diagnosis antenna.

#### CODE \*

- CODE 101 Data communication between antenna and antenna control unit is tested. If failed, check the RF cable.
- CODE 102 AZ CW limit is tested. If failed, check the limit sensors, motor and belt for AZ axis.
- CODE 103 AZ CCW limit is tested. If failed, check the limit sensors, motor and belt for AZ axis.
- CODE 104 EL axis is tested. If failed, check the limit sensors, motor and belt for EL axis.
- CODE 105 Sub reflector is tested. If failed, check the sub reflector.
- CODE 106 LNB is tested. If failed, check the LNB and control board.
- CODE 107 Skew System is tested. if failed, check the control board, skew motor, and skew sensor.
- **CODE 108** Antenna Input Power is tested. If failed, check the RF cable.
- CODE 109 ACU Power is tested. If failed, check the ACU power cable and Input DC power.
- CODE 110 IRD Power is test to IRD cable and IRD power. If failed, check the cable between the ACU and the IRD and IRD Power.

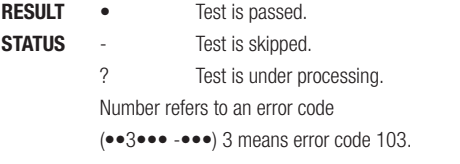

#### Setting Region

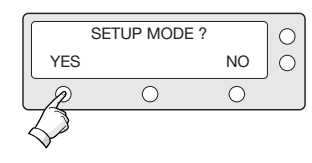

1. Press YES to enter setup mode.

2. Press NEXT thirteen times to enter load region information menu.

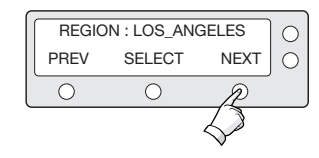

#### 5. Select the Region\*.

 PREV - Shows previous region. SELECT - Set the displayed region. NEXT - Shows next region.

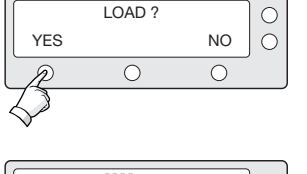

6. Press YES to load region information. Press NO to cancel and return to main setup mode.

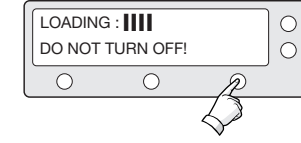

7. Loading selected region information.

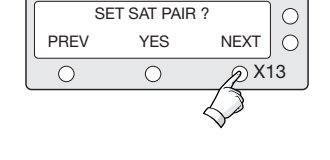

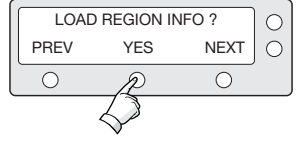

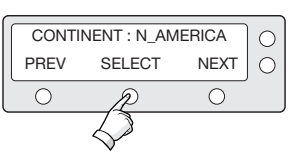

4. Select the Continent\*. PREV - Shows previous continent. SELECT - Set the displayed continent. NEXT - Shows next continent.

3. Press YES to load region information.

Continent\* N. AMERICA, S.AMERICA, EUROPE, ASIA. Region\* NEW YORK, MIAMI, UK, JAPAN, and etc.

#### Setting the Factory Default Parameters

This will restore the antenna back to factory default settings.

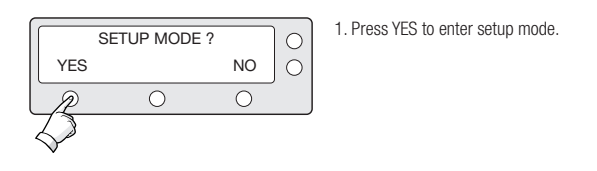

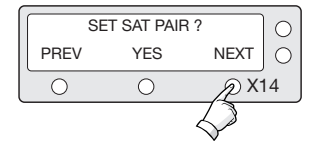

2. Press NEXT fourteen times to enter default setting mode.

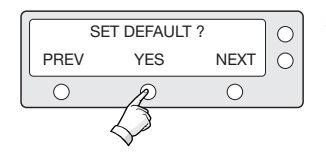

3. Press YES to set default parameters.

# ANTENNA CONTROL SOFTWARE

# Introduction to Aptus®

Intellian's new Antenna PC Controller Software, Aptus<sup>®</sup> is a nextgeneration graphically based antenna remote control software. The Aptus® allows users to easily and conveniently set up the antenna by using a personal computer.

The minimum PC hardware and software requirements to install and run Aptus® are as below.

#### **Hardware**

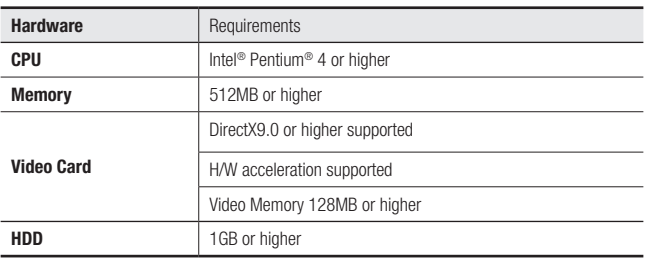

#### Operating System and Software

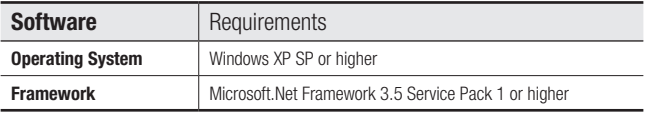

# Software Installation

Double click the 'Aptus Setup.exe' icon **Aptus** to install Aptus<sup>®</sup> directly onto your computer/ laptop. The InstallShield Wizard will guide you through the program setup process. The installation routine provides an icon on the desktop.

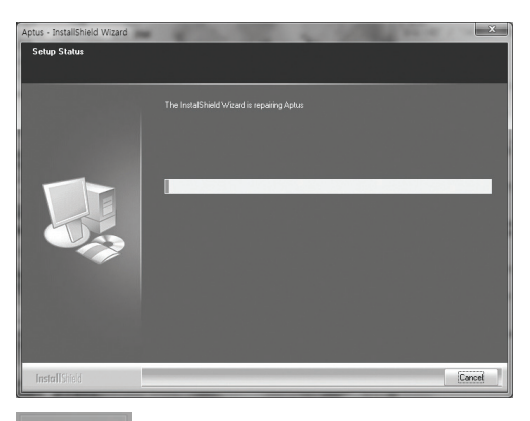

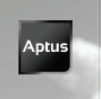

Click the icon to start the software. In addition, Intellian also provides patch files for software upgrade.

# PC to ACU Communication Setup

### Starting Aptus<sup>®</sup>

Double-click the Aptus® desktop icon, then Communication Window appears to establish the data communication between your PC and the ACU. Select options of connection method to access your ACU either through the Serial Port Communication or the Network Communication (TCP/IP).

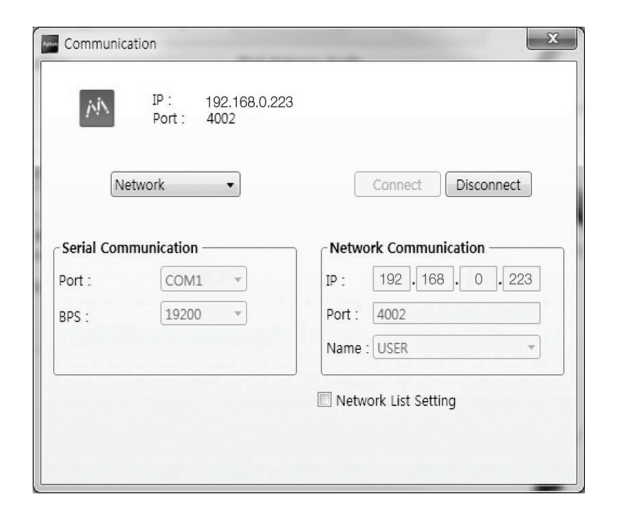

# Establish a data communication

### Access ACU through Serial Communication

1. Connect a 9 pin Serial cable between the PC INTERFACE connector on the ACU and the 9 pin Serial port on the PC.

- 2. Select Serial at communication type combo-box.
- 3. The baud rate of the ACU is 19200 for i-series.
- 4. Select a COM port which is not occupied by other devices.
- 5. Click the Connect button.

## Access ACU through Network Communication (TCP/IP)

1. Connect your PC to the Ethernet Port or via Wi-Fi.(Turn off the wireless connection while using the Ethernet port.)

2. Select Network at communication type combo-box.

3. Enter in the ACU's IP address

(Factory default - Ethernet connection: 192.168.0.223 / Wi-Fi connection : 192.168.1.223)

4. Enter in the ACU's port number (Factory default : 4002)

Note: If the remote access PC is located in the same network group with the ACU, the ACU can be accessed through the internal IP address. But, if the remote access PC is located outside of the network group, the ACU's IP address should be changed to the IP address assigned by the network service provider.

# Auto Update

Intellian Aptus<sup>®</sup> checks and notifies the latest version when it is started to maintain up to date software version by AutoUpdate function.

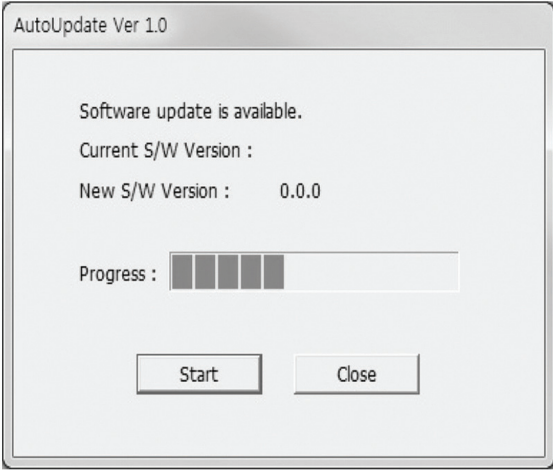

- 1. When Aptus® is started, it automatically checks the latest software version from the server and runs AutoUpdate if new version is available.
- 2. Current software version information is displayed.
- 3. It notifies new software version information.
- 4. When you click the "start" button, "File downloading…" message is displayed while downloading files from the server.

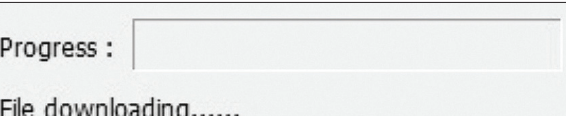

- 5. When file downloading is finished, "installing…" message is displayed and Aptus patch runs and the installation starts by InstallShield.
- 6. Click the "Finish" button when InstallShield installation is finished, then "Run the Aptus" message is displayed and Aptus runs and AutoUpdate is automatically finished.

# Toolbar Menus

The toolbar menus at the top of the screen display command buttons of the most commonly used functions of the Aptus®. The toolbar menus consists of 6 main menus; Quick (for quick launch of functions), File (not used on i-series), View(for user layout and work view), Connection(for communication), Utill(not used on i-series) and Help(for reporting problems and information check) .

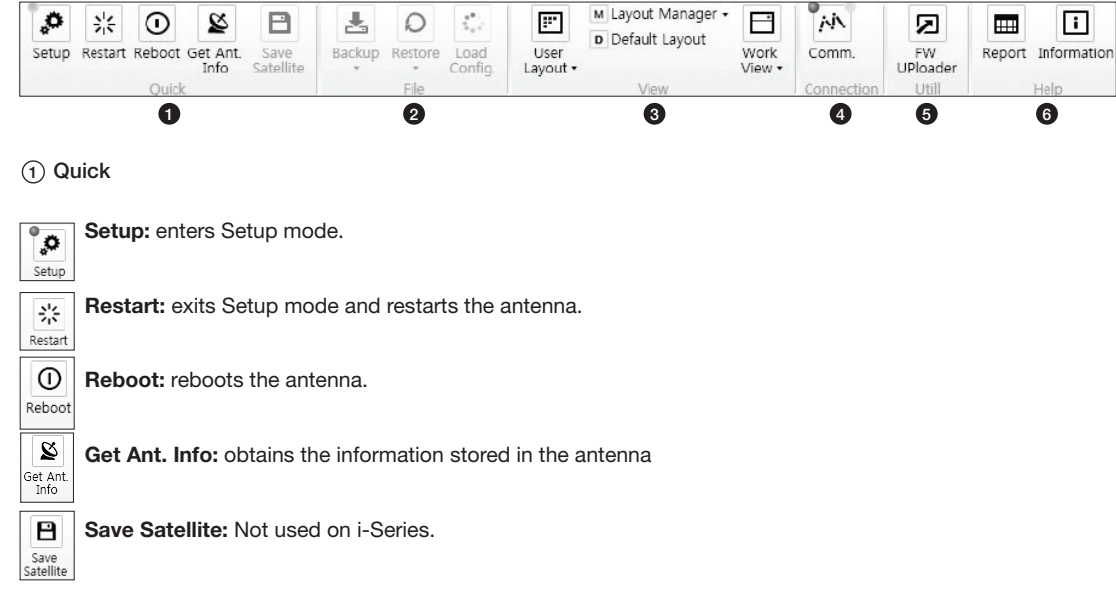

2 File : Not used on i-Series.

(3) View

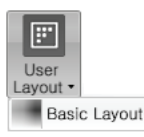

• User Layout: displays the layout list that the user has previously stored by using Layout Manager. If you select a layout in this list, the selected layout will be constructed in Work View screen. The 'Basic layout' is provided by default.

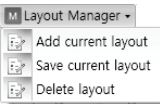

- Layout Manager: provides the user with add, delete, and save functionalities in order to manage the user's layouts.
- Selecting 'Add current layout' opens a pop up window. Type in a desired name of current layout and click Add, then the new name of the current layout will be saved to the list under User Layout menu.
	- When changes are made to the current layout, select 'Save current layout' option. The current layout will be saved with changes.
- To remove a layout, select 'Delete layout' option. Select a desired layout to remove on the pop up window, then click 'Delete'. Close the window by clicking on 'Close'. The selected layout is removed from the User Layout list.

#### D Default Layout

• Default Layout: returns the current layout to the default layout.

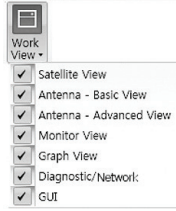

• Work View: displays a list of seven pre-constructed Work View Tabs (Satellite View, Antenna Basic View, Antenna Advanced View, Monitor View, Graph View, ACU System View, and Antenna UI View) and also provides the Activate / Close functionalities for each view tab. Activate the work view tab by ticking the checkbox next to it.

## (4) Connection

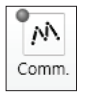

At any time, data communication channel can be re-established between Serial and Network connection. Selecting Comm. Button will display Communication Window to connect to the ACU via Serial or Network communication.

5 Utill : Not used on i-Series.

## 6 Help

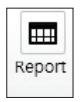

- Report: provides e-mail contact to Intellian technical support team to let the user report problems at any time.
- Information: displays the information of current Aptus® software version.

## System Property Status Dashboard

The property status dashboard on the left pane of the screen provides the antenna status, the availability of TX transmission, signal level, GPS status, software information, product information and error status to be monitored quickly.

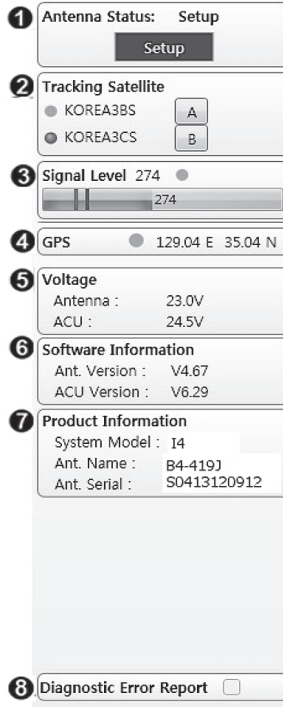

1 Antenna Status: Displays the status of the current mode of the antenna.

- Search: Antenna is searching the selected satellite.
- Tracking: Antenna is tracking the target satellite.
- Initialize: Antenna or ACU is initializing.
- Setup: Antenna is in SETUP mode.
- Sleep: Antenna is in Sleep mode.
- Unwrap: Antenna is unwinding/winding the cable in the antenna.

#### 2 Tracking Satellite

Display or set current tracking satellite and tracking information. Up to three satellites can be selected.

## 3 Signal Level

The "Red" line indicates the signal "Detect Level Threshold" and the "Orange" line indicates the signal "Tracking Level Threshold". If the signal level is higher than the tracking level threshold, the signal level bar will display "Blue" color. If the signal level is lower than the tracking level threshold, the signal level bar will display "Orange" color and the antenna will stay in searching mode.

Note: If the signal level is not higher than the tracking threshold, decrease the detect and tracking level.

4 GPS: Displays the current GPS location from the Antenna information. The status light flashes green if the system receives a correct input of the GPS.

GPS 129.04 E 35.04 N

5 Voltage: Displays the antenna and the ACU voltage information.

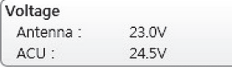

6 Software Information: Displays the antenna and the ACU firmware versions

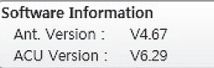

7 Product Information: Displays the antenna and ACU serial numbers, antenna model and ACU model.

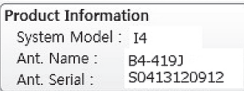

## 8 Diagnostic Error Report

The square button next to the Diagnostic Error Report turns red when the system receives an error. Click the button to see a Diagnostic Report.

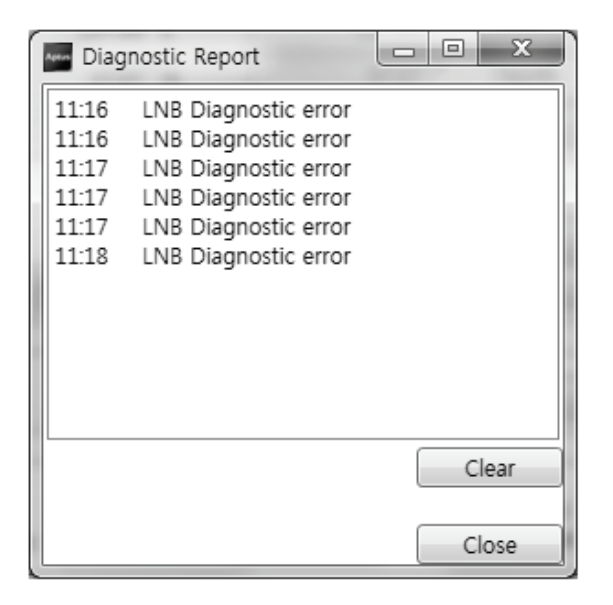

## Work View Tabs

Aptus® provides seven Work View Tabs (Antenna Basic View, Antenna Advanced View, Satellite ViewMonitor View, Graph View, Diagnostic /Network View, and GUI View) to manage the Antenna and the Satellite configuration.

How to modify the settings on Work View;

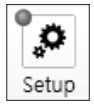

1. Enter the Setup mode by clicking Setup icon.

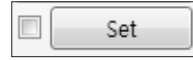

2. Tick the checkbox next to the "Set" button to modify the settings.

3. Enter the desired value then press the Set button to save the settings.

#### 1. Antenna – Basic Info.

This view tab provides information on the Antenna's Current GPS location, Skew Information, and the Antenna's Angle. This view tab uses the Antenna's AZ and EL information in order to provide a dynamic graphic user interface (UI).

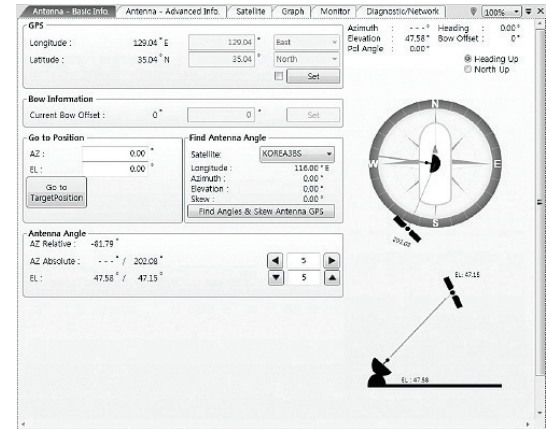

- GPS: displays and sets current antenna's GPS.
- Bow Information: not used on i-series.
- Go to Position : The current position (angle) of the antenna is displayed. Push the "Go to Target Position" button after keying in the desired angle to move the antenna to target position.
- Find Antenna Angle: displays and sets the current antenna angle. Select a desired satellite from the drop-down menu, then longitude, azimuth, elevation and skew information are displayed.
	- Find Angles & Skew Antenna GPS: finds the current antenna angles and skew angle in relation to the longitude (orbit position) of the antenna's current GPS.

- Antenna Angle: displays and sets current antenna's absolute and relative AZ (azimuth) position, EL (elevation) position and polarization (between Linear and Circular). You can move antenna azimuth and elevation position and LNB Pol angle by using the arrows or inputting a value to find the desired satellite manually.

#### 2. Antenna – Advanced Info.

This view provides information on Parameter Setting, Threshold Setting, and Flag Setting.

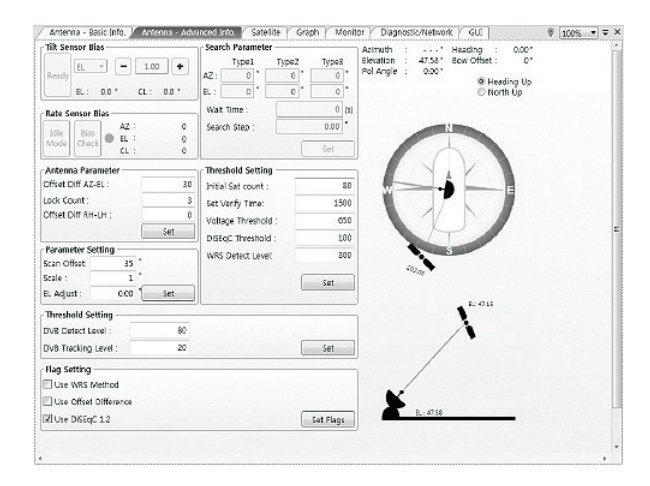

-Tilt Sensor Bias: not used on i-series.

- Rate Sensor: not used on i-series

- Antenna Parameter: used to set the antenna parameter settings.

• Offset Diff AZ-EL: The offset AZ-EL is to offset the angle difference between Azimuth and Elevation.

• Lock Count: The Lock Count is to set the number of checking signal lock.

• Offset Diff RH-LH: The offset RH-LH is to offset the signal difference between RHCP and LHCP.

- Parameter Setting: used to set the control parameter settings.
- Scan Offset: The scan offset is to offset the angle difference between the black marker on the sub-reflector and the optical sensor.

• Scale: The scale is to control the tracking speed while antenna is tracking the satellite.

• EL Adjust: The elevation adjustment is to offset the angle difference between the mechanical elevation angle and actual elevation angle.

- Threshold Setting: set the threshold level for detecting and tracking the satellite signal.

• DVB Detect Level: displays and sets signal detection threshold level when DVB tracking mode is in use.

• DVB Tracking Level: displays and sets signal

- Threshold Setting
- Initial Sat Count: Set the threshold count for maintaining tracking.
- Set Verify Time:Set the time of verifying whether the signal detected is the signal of target satellite.
- Voltage Threshold: Set the voltage threshold. The voltage threshold is to distinguish the voltage between 13V and 18V.
- DiSEqC Threshold: Set the DiSEqC threshold. The DiSEqC threshold is to distinguish the 0KHz tone and 22KHz tone.
- WRS Detect Level: Set the WRS detection level.

#### - Flag Setting

- Use WRS Method: Use WRS method is to determine whether the system uses "WRS Detect Level" or not. Use WRS method and "WRS Detect Level" are pair functions.
- Use Offset Difference: Use offset difference is to determine whether the system uses "Offset Difference" or not. Use Offset Difference and "Offset Difference" are pair functions.
- Use DiSEqC 1.2: Use DiSEqC 1.2 is to determine whether the system uses "DiSEqC 1.2" or not.

#### 3. Satellite (Satellite View)

The name, longitude, verification method of the satellite and LNB local frequency are displayed.

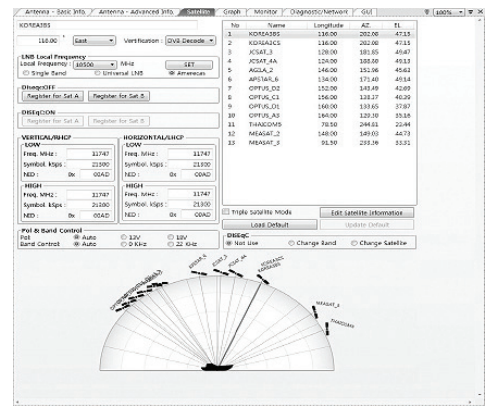

- LNB Local Frequency: Displays or sets LNB local frequency and its corresponding LNB voltage supplied. You may select pre-programmed LNB LO settings from the drop down list..

- Dual Satellite Mode/ Triple Satellite Mode: Registers the target satellite.

• Pushing 'Register for Sat A' or 'Register for Sat B' button after selecting the satellite in the list box makes it possible to register A or B in Dual Satellite Mode.

• Pushing 'Register for Sat A' or 'Register for Sat B' or 'Register for Sat C' button after selecting the satellite in the list box makes it possible to register A or B or C in the Triple Satellite Mode.

• Transponder information consists of frequency, symbol and NID (Network ID) of a transponder in tracking the satellite. There are four groups of transponder information. 'Vertical/RHCP' is applied when the IRD supplies 13V, and 'Horizontal/LHCP' is applied when the IRD supplies 18V. 'LOW' is applied when DiSEqC signal is not detected from IRD. 'HIGH' is applied when the DiSEqC signal is detected from the IRD. After modifying information, press the 'Edit Satellite Information' button, then new information is updated in the antenna.

- Pol & Band Control: The "Pol" controls 13V (Vertical/RHCP band) or 18V (Horizontal/ LHCP band). The "Band" controls DiSEqC 0KHz tone (Low band) and 22KHz tone (High band). After modifying information, press 'Edit Satellite Information' button, then new information is updated in the antenna.

- Triple Satellite Mode: To select between Dual-Sat mode and Triple-Sat mode, tick the 'Triple Satellite Mode' box at the bottom of the screen.

- Edit Satellite Information: push the "Edit Satellite Information" button to update the information after modifying values.

- Load Default: Push the "Load Default" button to select a regional library file \*.rif according to your region.

- Update Default: After loading a regional library file \*.rif, push the "Update Default" button to update the system.

- Diseqc: When the operation method of DiSEqC is selected to "Change Band", DiSEqC may be used for updating the local frequency and to "Change Satellite", for updating the target satellite.

#### 4. Graph

This view provides information on Signal, Elevation (EL), Absolute AZ (Azimuth), Relative AZ, Heading, AZ and EL in Single or Multi graph formats.

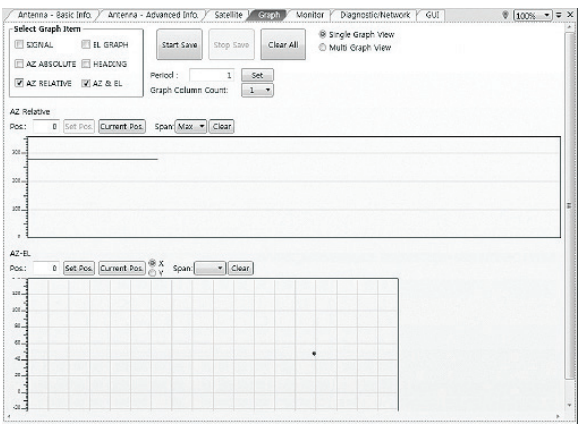

- Select Graph Item: shows the graphs of only the checked item(s) in a Single or Multi Graph View.

- Single Graph View: shows Graph Views per each single Graph Item selected in 'Select Graph Item'.

- Multi Graph View: shows one large integrated Graph View of multiple Graph Items selected in 'Select Graph Item'.

- Start/Stop Save: the chosen item is saved within the data log. The data log which stores the information displayed in the graphs can be later used for a service technician to find out a cause of any possible problem to the antenna.

- Clear All: clears everything drawn on the Graph View window.

- Set Pos.: sets the current position as center value of each Graph Item.

- Current Pos.: moves to the location according to values of each Graph Item.

- Span: sets the Display Range(s) of each corresponding Graph Item.
- Period: displays and sets the signal sampling rate.

- Graph Column Count: makes all Graph Views show in either one or two-column format.

#### 5. Monitor

This view provides a UI which can monitor all data that has been received from the ACU.

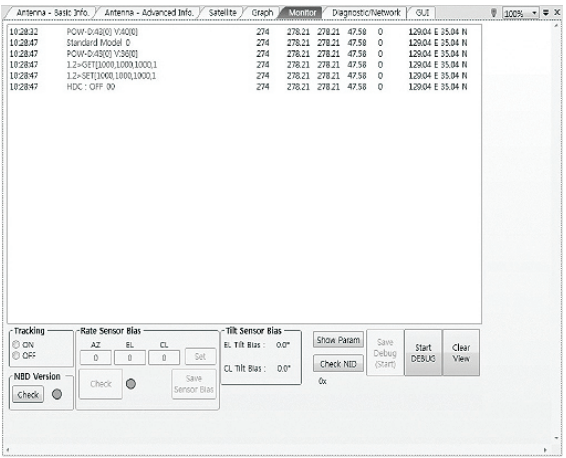

- Tracking: not used on i-series.
- Rate Sensor Bias: not used on i-series.
- Tilt Sensor Bias: not used on i-series.
- Show Param: shows the current antenna parameters.
- Check NID: verifies the NID (network ID) of the current tracking transponder. Press the NID button to obtain the NID only if the antenna is locked onto the desired satellite.
- Start Debug: starts the debug log of the antenna. The debug message will be displayed once the debug button is pressed.
- Stop Debug: stops debug logging of the antenna.
- Save Debug (Start/Stop): starts or stops saving the debug log. This button is enabled once the Start Debug button is pressed.
- Clear View: clears the debug message or log data in monitoring window.

#### 6. Diagnostic / Network

This view provides Antenna Diagnostic Testing and Network Settings.

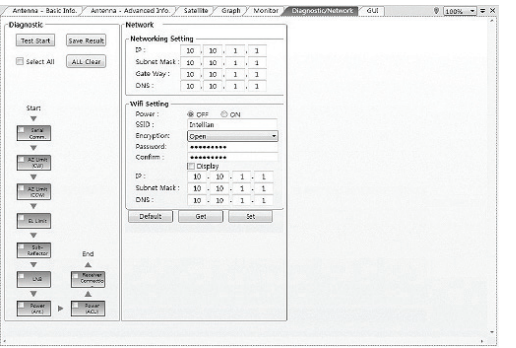

- Diagnostic : select to run a full diagnostic test or single diagnostic test. "Green" indicator is displayed for the test under progress. "Blue" indicates the test result as Pass while "Red" indicates the result as Fail. "Yellow" indicates the test has been skipped.

- Serial Commetests the data communication between the antenna and the ACU.
- AZ Limit (CW) : tests the azimuth limit (CW)
- AZ Limit(CCW) : tests the azimuth limit(CCW)
- EL Limit: tests the elevation limit.
- Sub-Reflector: tests the Sub-Reflector.
- **LNB**: tests the LNB.
- Power (Ant.): tests the antenna power to see whether or not it is within the nominal operating range.
- Power (ACU): tests the ACU power to see whether or not it is within the nominal operating range.
- Receiver Connection: tests the data communication between the antenna and the receiver.

### • Network Setting:

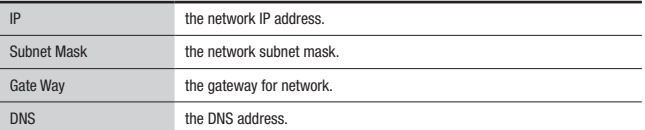

#### • Wifi Setting:

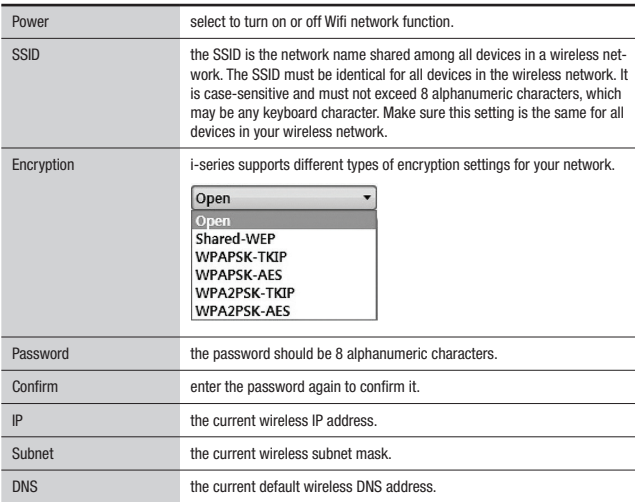

• Default: initializes the network and Wi-Fi settings.

 Note: When the setting is changed, it needs to be re-connected with the modified IP address.

### 7. GUI

This view shows a graphical representation of the current antenna position which allows you to easily identify whether or not the antenna is aligned properly to the target satellite or is in a block zone. In addition, this view shows the current satellite that the antenna is pointed towards and the satellites that are located at a 180°arc on the horizon, according to the current position.

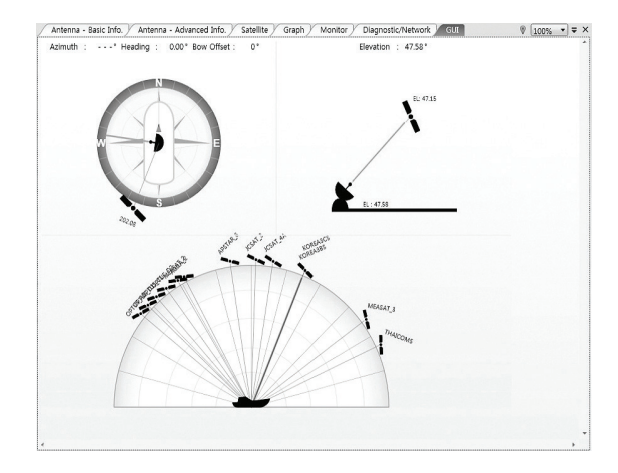

Note: Based on the satellite EIRP footprint and the size of the antenna, you may not be able to track all the satellites visible in 180° arc.

### 8. Work View Functions

The seven Work View Tabs displayed in the Work View can be arranged in customized layouts.

#### - Layout Formatting

• Each of the Work View Tab can be separated from the rest Tabs. Click and hold the left mouse button on the Work View Tab's header and then drag a desired Tab out. When a Work View Tab is separated from the rest of your Work View Tabs, again click and hold the left mouse button on the Work View Tab's header to display a cross-shaped Navigator icon. While holding the mouse button, bring the selected Work View Tab closer to the Navigator icon and release the mouse button at your desired position (top, left, right or bottom arrow). This time, the selected Tab will be moved to the desired position.

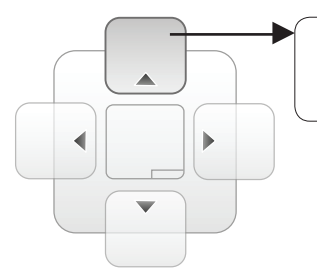

Move the selected Work View Tab to the top position of the Work View layout.

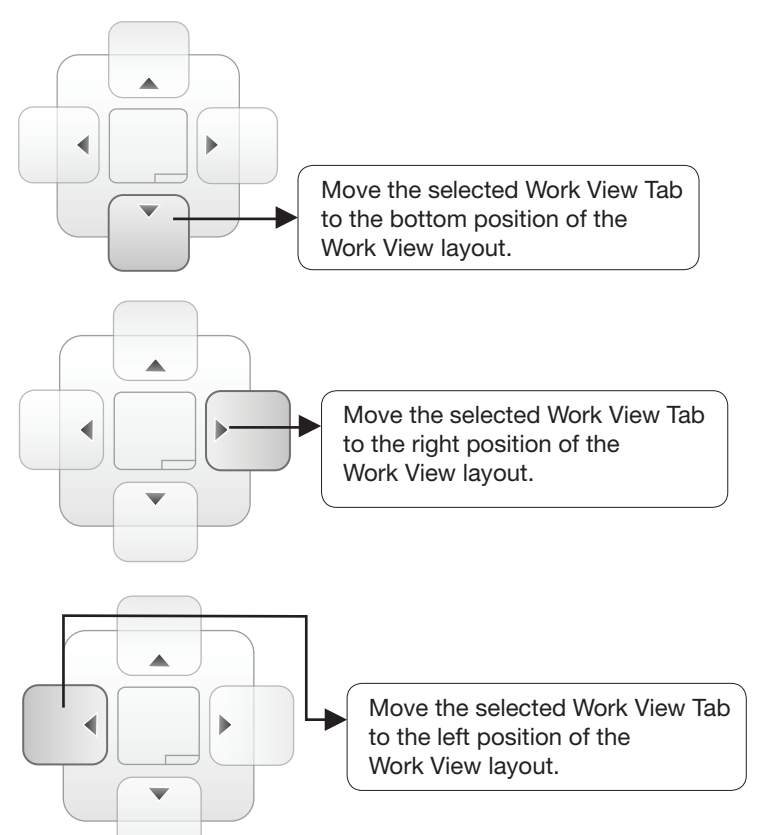

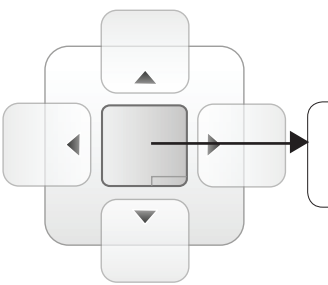

Move the selected Work View Tab to the center position of the Work View layout.

#### - Horizontal or Vertical Tab Group

The Work View Tabs can be also aligned horizontally or vertically. Without dragging them out, right-click the mouse button on a desired Tab header and select 'New Horizontal Tab Group' or 'New Vertical Tab Group' option. Selecting 'New Horizontal Tab Group' will separate a selected Tab from the rest of other Tabs then arrange it in a horizontal format. Likewise, selecting 'New Vertical Tab Group' will separate a selected Tab from the rest of other Tabs then arrange it in a vertical format.

#### - Closing the Work View Tab

To close the Work View Tab, right-click the mouse button on a desired Tab header and select 'Close' option in the drop down list. To close all Work View Tabs except the selected Tab, select 'Close All But This' option in the drop down list.

#### - Zoom Tool

Using the Zoom tool, you can easily select the magnification you want by using Zoom In and Zoom Out bar, and Fit in Work View button.

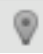

Fit Work View Button: fits the current view to the Work View window size. The button toggles between the fit view and the previous view.

 $150\% - -$ 150 % Ī **The continues of the continues** 150% 140% 130% 120% 110% 100% 90% 80%

Zoom In and Zoom Out Bar: zooms in and out to expand and reduce the View to the desired size. (The zoom changes in 10% increments.)

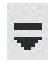

View Switch Button: displays a list of the current views in a list. Choosing one of these views will display the selected view in the Work View window.

View Name Button: displays the current Work View name.

 $\mathbf{\times}$ 

Close View Button: closes the current view.

# Preparation for Transportation

The following procedures to secure the antenna shall be strictly observed to protect it from being damaged during transportation.

- 1. Refer to the drawing on the right.
- 2. Rotate antenna left and right slowly until the limit switch is pressed.
- 3. Turn the antenna by 360° to the reverse direction.
- 4. Insert the restraint foam in both sides of the dish to secure the pedestal in position with the bottom radome.
- 5. Cover upper part of radome. Be careful not to touch the reflector when assembling upper part of radome.
- 6. Pack Intellian i6W into the original package box.

*NOTE : Don't rotate it quickly, or you may damage the antenna limit system.*

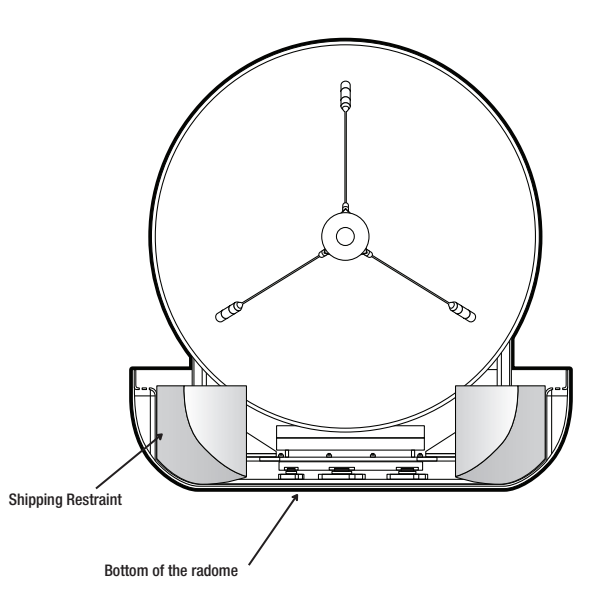

Figure 25 : Preparation for Transportation

# **Warranty**

This product is warranted by Intellian Technologies Inc., to be free from defects in materials and workmanship for a period of THREE (3) YEARS on parts and ONE (1) YEAR on labor performed at Intellian Technologies, Inc. service center from the purchased date of the product.

Intellian Technologies, Inc. warranty does not apply to product that has been damaged and subjected to accident, abuse, mis-use, non-authorized modification, incorrect and/ or non-authorized service, or to a product on which the serial number has been altered, mutilated or removed.

It is required to present a copy of the purchase receipt that indicates the date of purchase for after-sales service under the warranty period. In case of failure to present the purchase receipt, the warranty period will begin 30 days after the manufacturing production date of the product purchased.

Any product which is proven to be defective in materials or workmanship, Intellian Technologies, Inc. will (at its sole option) repair or replace during the warranty period in accordance with this warranty. All products returned to Intellian Technologies, Inc. under the warranty period must be accompanied by a return material authorization (RMA) number issued by the dealer/distributor from Intellian Technologies, Inc. and a copy of the purchase receipt as a proof of purchased date, prior to shipment. Alternatively, you may bring the product to an authorized Intellian Technologies, Inc. dealer/distributor for repair.

# Appendix : i6W Technical Specification

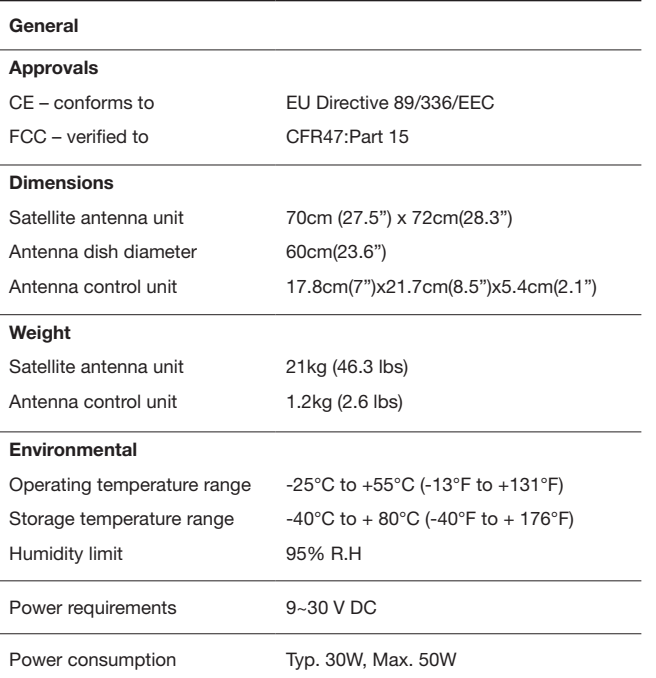

#### Antenna system performance

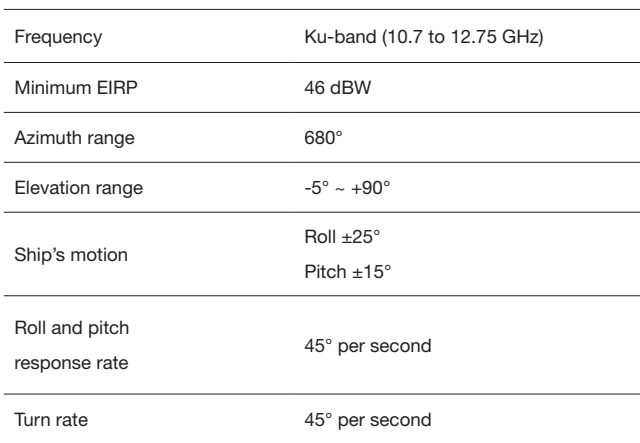